# **Οθόνη για παιχνίδια της Dell - S2522HG**  Οδηγός Χρήσης

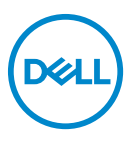

**Μοντέλο: S2522HG Κωδικός μοντέλου αναγνώρισης από τον ρυθμιστικό φορέα: S2522HGb**

- **ΣΗΜΕΙΩΣΗ: Η ένδειξη ΣΗΜΕΙΩΣΗ υποδεικνύει σημαντικές πληροφορίες που σας διευκολύνουν στην καλύτερη χρήση του υπολογιστή σας.**
- **ΠΡΟΣΟΧΗ: Η ένδειξη ΠΡΟΣΟΧΗ υποδεικνύει ενδεχόμενο πρόκλησης ζημιάς στο υλικό ή απώλειας δεδομένων, εάν δεν τηρηθούν οι οδηγίες.**
- **ΠΡΟΕΙ∆ΟΠΟΙΗΣΗ: Η ένδειξη ΠΡΟΕΙ∆ΟΠΟΙΗΣΗ υποδεικνύει ενδεχόμενο πρόκλησης υλικών ζημιών, τραυματισμού ή θανάτου.**

**Copyright © 2021 Dell Inc. ή θυγατρικών της. Με την επιφύλαξη παντός νομίμου δικαιώματος.** Οι επωνυμίες Dell, EMC και άλλα εμπορικά σήματα ανήκουν στην Dell Inc. ή στις θυγατρικές της. Άλλα εμπορικά σήματα ενδέχεται να ανήκουν στους αντίστοιχους κατόχους τους.

2021 - 07

Rev. A01

# **Πινακασ περιεχομενων**

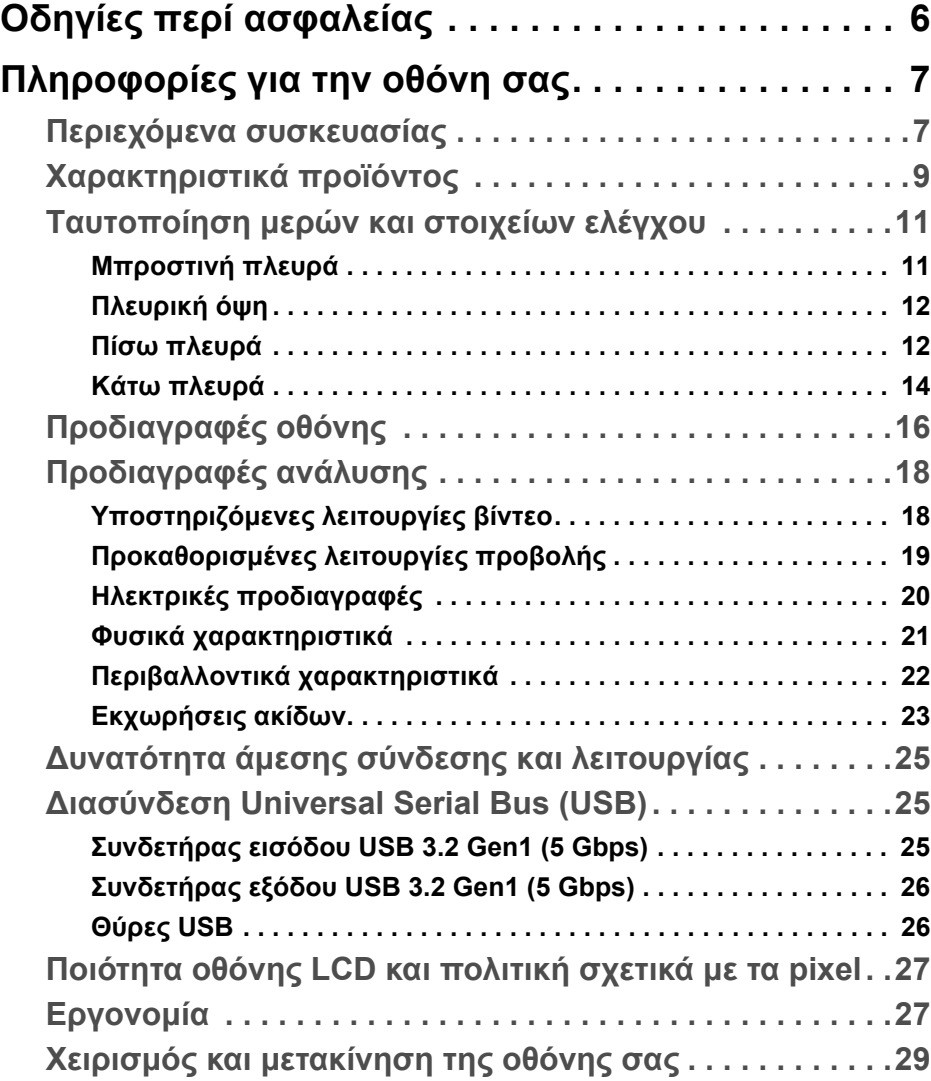

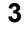

DELL

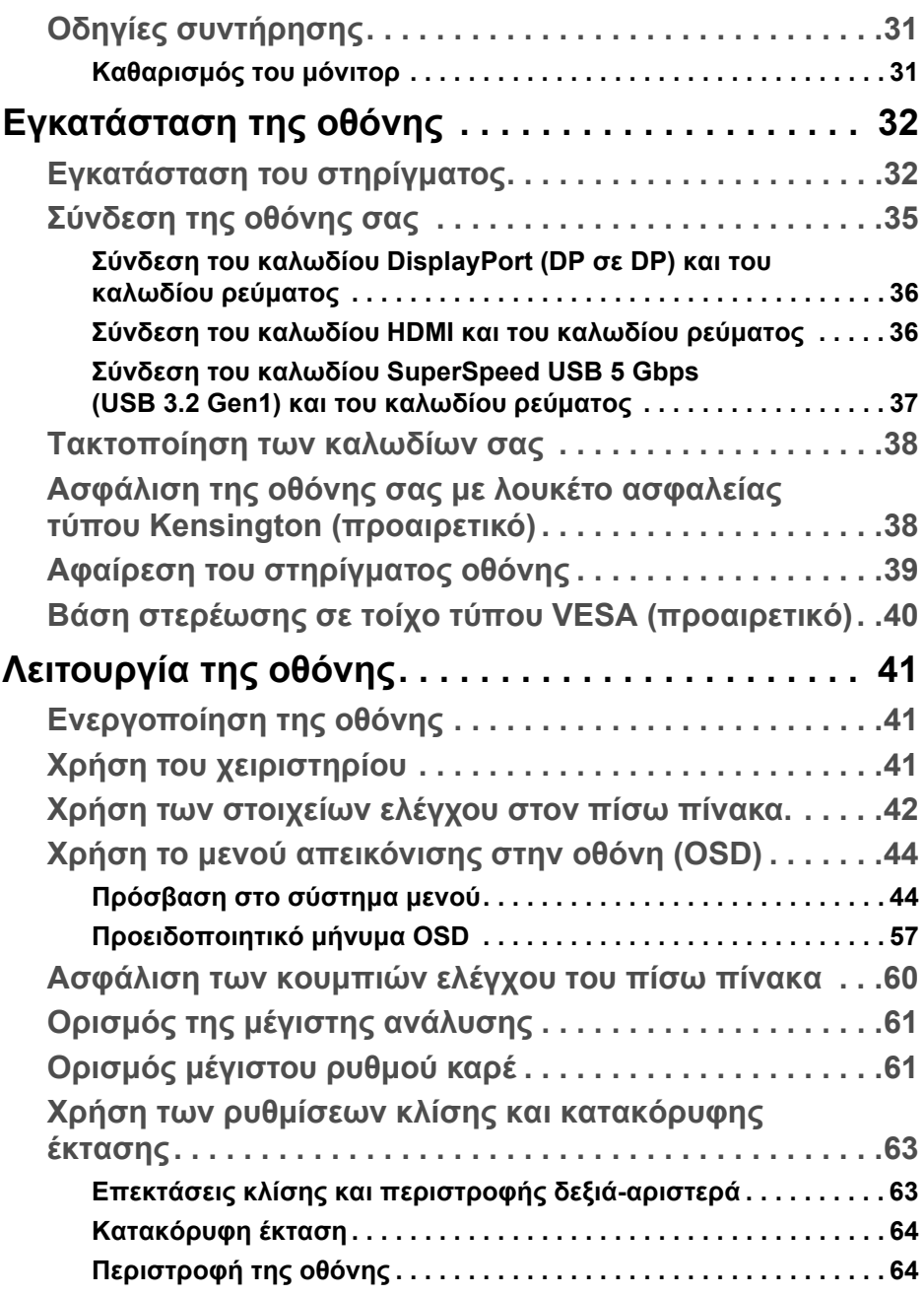

 $(1)$ 

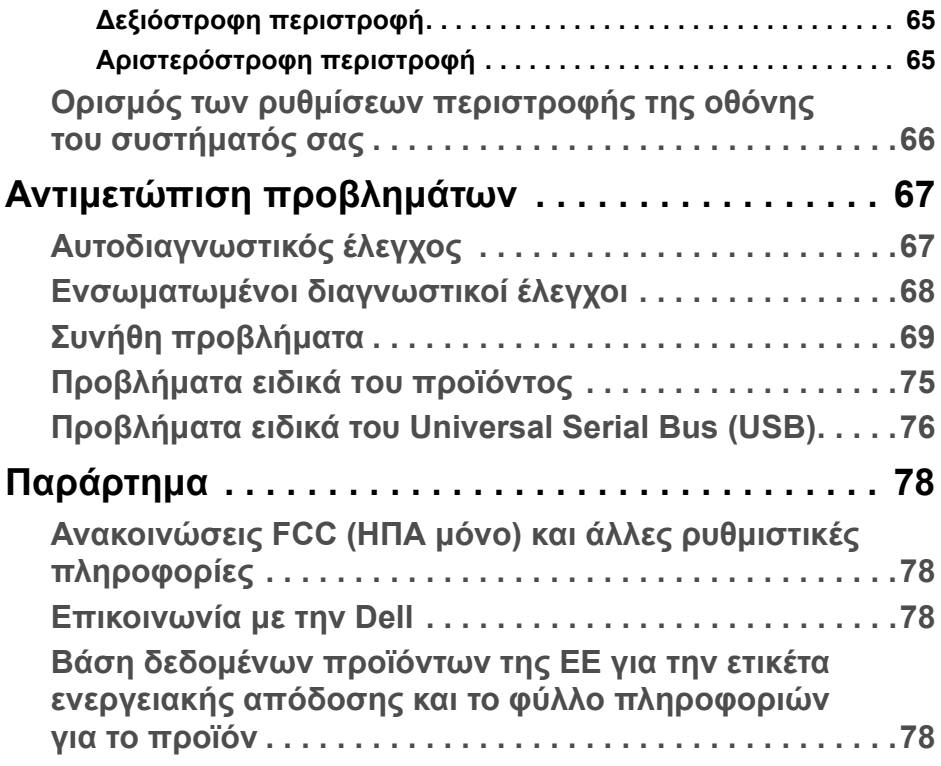

 $($ DELL

# <span id="page-5-0"></span>**Οδηγίες περί ασφαλείας**

- **ΠΡΟΣΟΧΗ: Η χρήση στοιχείων ελέγχου, ρυθμίσεων ή διαδικασιών διαφορετικών από εκείνα που καθορίζονται στην παρούσα τεκμηρίωση ενδέχεται να καταλήξει σε ηλεκτροπληξία, κινδύνους για τα ηλεκτρικά ή/και μηχανικά εξαρτήματα.**
	- Τοποθετήστε την οθόνη πάνω σε σταθερή επιφάνεια και χειριστείτε την με προσοχή. Η οθόνη είναι εύθραυστη και μπορεί να υποστεί βλάβη, εάν πέσει ή κτυπηθεί απότομα.
	- Να ελέγχετε πάντα εάν η ονομαστική τάση λειτουργίας της οθόνης ταιριάζει με την τάση τροφοδοσίας AC που διατίθεται στην περιοχή σας.
	- ∆ιατηρήστε την οθόνη σε θερμοκρασία δωματίου. Οι συνθήκες υπερβολικά χαμηλής ή υψηλής θερμοκρασίας μπορούν να επηρεάσουν δυσμενώς τους υγρούς κρυστάλλους της οθόνης.
	- Η οθόνη δεν πρέπει να υπόκειται σε συνθήκες έντονων κραδασμών ή απότομων κρούσεων. Για παράδειγμα, μην τοποθετείτε την οθόνη εντός του χώρου αποσκευών του αυτοκινήτου.
	- Αποσυνδέστε την οθόνη, όταν πρόκειται να παραμείνει αχρησιμοποίητη για μεγάλο χρονικό διάστημα.
	- Προς αποφυγή ηλεκτροπληξίας, μην επιχειρήσετε να αφαιρέσετε οποιοδήποτε κάλυμμα ή να αγγίξετε το εσωτερικό της οθόνης.

DØL

# <span id="page-6-0"></span>**Πληροφορίες για την οθόνη σας**

### <span id="page-6-1"></span>**Περιεχόμενα συσκευασίας**

Η οθόνη σας αποστέλλεται με τα εξαρτήματα που αναγράφονται στον πίνακα παρακάτω. Εάν λείπει κάποιο εξάρτημα, απευθυνθείτε στην Dell. Για περισσότερες πληροφορίες, βλ. [Επικοινωνία](#page-77-4) με την Dell.

- **ΣΗΜΕΙΩΣΗ: Ορισμένα είδη παρέχονται ενδεχομένως ως προαιρετικά εξαρτήματα και δεν αποστέλλονται με την οθόνη σας. Κάποιες λειτουργίες ενδέχεται να μην είναι διαθέσιμες σε ορισμένες χώρες.**
- **ΣΗΜΕΙΩΣΗ: Εάν πρόκειται να συνδέσετε ένα στήριγμα που αγοράσατε από άλλη πηγή, ακολουθήστε τις οδηγίες εγκατάστασης που συνοδεύουν το στήριγμα.**

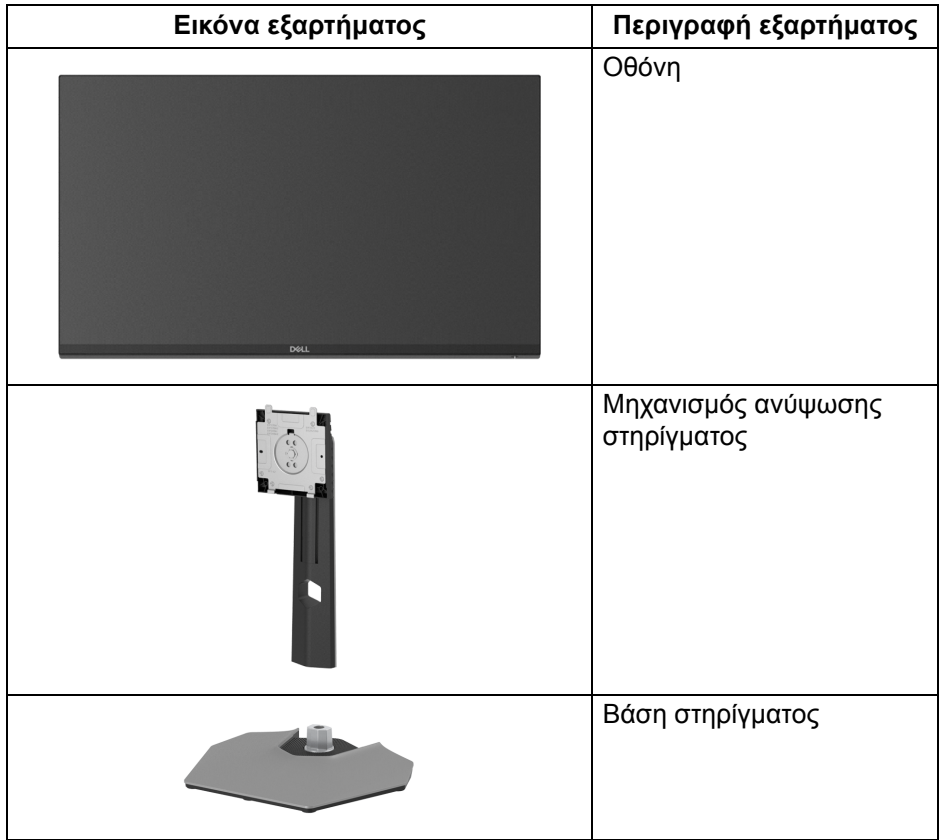

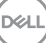

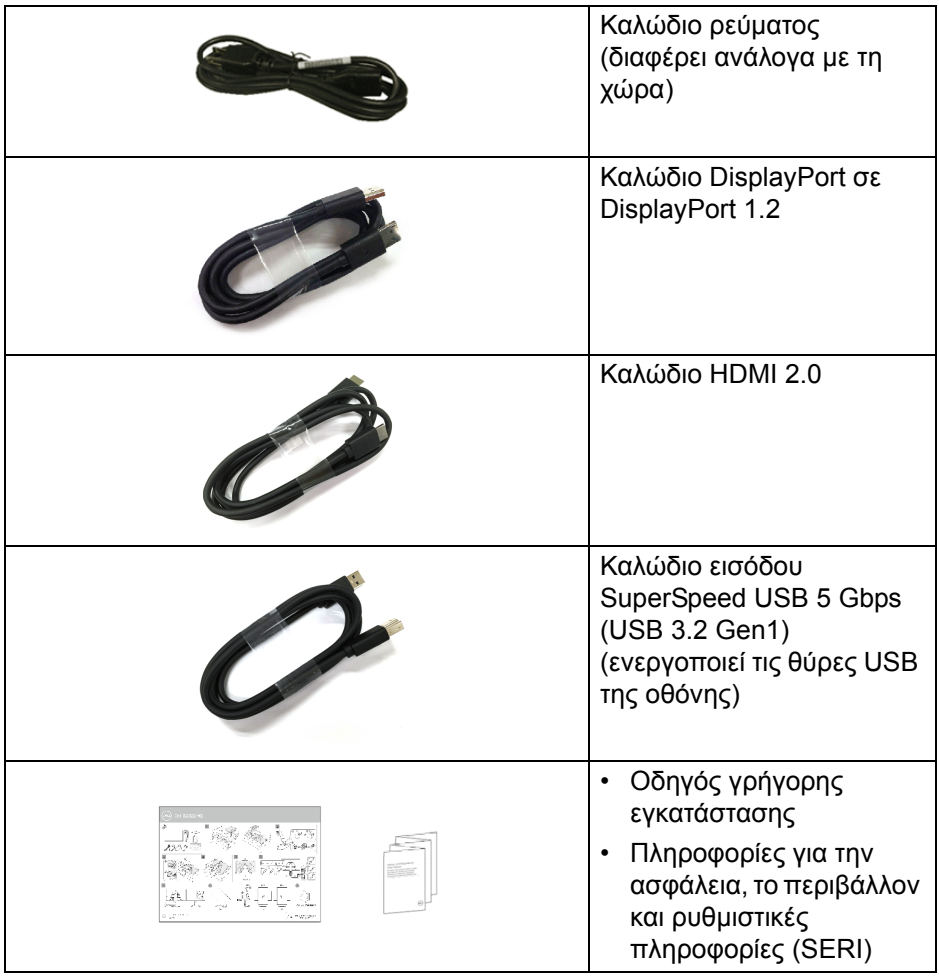

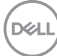

# <span id="page-8-0"></span>**Χαρακτηριστικά προϊόντος**

Η οθόνη **Dell S2522HG** διαθέτει ενεργή μήτρα, τρανζίστορ λεπτού στρώματος (TFT), οθόνη υγρών κρυστάλλων (LCD) και οπίσθιο φωτισμό LED. Στα χαρακτηριστικά της οθόνης περιλαμβάνονται τα εξής:

- Περιοχή απεικόνισης διαστάσεων 62,20 cm (24,50 ίντσες) (μετράται διαγωνίως). Ανάλυση 1920 x 1080 (16:9), επιπλέον υποστήριξη πλήρους οθόνης για χαμηλότερες αναλύσεις.
- Διαθέτει NVIDIA<sup>®</sup> G-SYNC<sup>®</sup> Compatible Certification και AMD FreeSync™ Premium Technology για ελαχιστοποίηση των παραμορφώσεων στα γραφικά, όπως το σχίσιμo και το τρεμοπαίξιμο της εικόνας για μια πιο ομαλή και πιο ρευστή λειτουργία παιχνιδιού.
- Υποστηρίζει υψηλό ρυθμό ανανέωσης 240 Hz και γρήγορο χρόνο απόκρισης 1 ms γκρί σε γκρι στη λειτουργία **Extreme (Ακραία)**\*
- Γκάμα χρωμάτων 99% sRGB
- ∆υνατότητες ρύθμισης κλίσης, περιστροφής δεξιά-αριστερά, περιστροφής για οριζόντιο και κατακόρυφο προσανατολισμό και ύψους
- ∆υνατότητα ψηφιακής σύνδεσης μέσω θυρών DisplayPort και HDMI
- ∆ιαθέτει μία θύρα εισόδου SuperSpeed USB 5 Gbps (USB 3.2 Gen1) Type B, μία θύρα φόρτισης εξόδου SuperSpeed USB 5 Gbps (USB 3.2 Gen1) Type-A και τρεις θύρες εξόδου SuperSpeed USB 5 Gbps (USB 3.2 Gen1) Type-A.
- Ενεργοποιημένη με δυνατότητα υποστήριξης VRR κονσόλας παιχνιδιών.
- Αφαιρούμενο στήριγμα και οπές στερέωσης 100 mm συμβατές με το πρότυπο Video Electronics Standards Association (VESA™) για ευέλικτες λύσεις στερέωσης.
- ∆υνατότητα άμεσης σύνδεσης και λειτουργίας (plug-and-play), εάν αυτή υποστηρίζεται από το σύστημα.
- Ρυθμίσεις προβολής στην οθόνη (OSD) για πιο εύκολη εγκατάσταση και βελτιστοποίηση οθόνης.
- ∆υνατότητες όπως **Timer (Χρονοδιακόπτης)**, **Frame Rate (Ρυθμός καρέ)** και **Dark Stabilizer (Σταθεροποίηση σκοτεινών περιοχών)** εκτός από τις λειτουργίες βελτίωσης παιχνιδιού, όπως **FPS**, **MOBA/RTS**, **SPORTS** ή **RPG** και 3 επιπλέον λειτουργίες παιχνιδιού για εξατομίκευση των προτιμήσεων σας.
- Τα κουμπιά τροφοδοσίας και OSD κλειδώνουν
- Υποδοχή κλειδαριάς ασφαλείας

DØL

- Κλειδαριά στηρίγματος
- < 0,3 W στη λειτουργία αναμονής
- Απολαύστε μια πιο άνετη και ξεκούραστη εμπειρία θέασης με μια οθόνη που δεν τρεμοπαίζει και τη δυνατότητα **ComfortView** που ελαχιστοποιεί την εκπομπή μπλε φωτός.
- **ΠΡΟΕΙ∆ΟΠΟΙΗΣΗ: Οι πιθανές μακροπρόθεσμες επιπτώσεις της εκπομπής μπλε φωτός από την οθόνη ενδέχεται να προκαλέσουν βλάβη στα μάτια, συμπεριλαμβανομένης της κόπωσης ματιών, της ψηφιακής κόπωσης ματιών κ.ο.κ. Η δυνατότητα ComfortView έχει σχεδιαστεί, ώστε να μειώνει την ποσότητα του μπλε φωτός που εκπέμπει η οθόνη και να απολαμβάνετε μια πιο άνετη και ξεκούραστη εμπειρία θέασης.**

\*1 ms επιτυγχάνεται στη λειτουργία **Extreme (Ακραία)** για μειωμένο φαινόμενο θολής κίνησης και αυξημένη δυνατότητα απόκρισης της εικόνας. Ωστόσο, με αυτόν τον τρόπο ενδέχεται να παρατηρηθούν κάποιες ελαφρές και αισθητές οπτικές ατέλειες. Επειδή η εγκατάσταση κάθε συστήματος και οι ανάγκες κάθε παίκτη διαφέρουν, συνιστάται οι χρήστες να πειραματίζονται με τις διάφορες λειτουργίες ώστε να επιλέγουν τις ρυθμίσεις που είναι κατάλληλες για τους ίδιους.

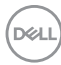

# <span id="page-10-0"></span>**Ταυτοποίηση μερών και στοιχείων ελέγχου**

#### <span id="page-10-1"></span>**Μπροστινή πλευρά**

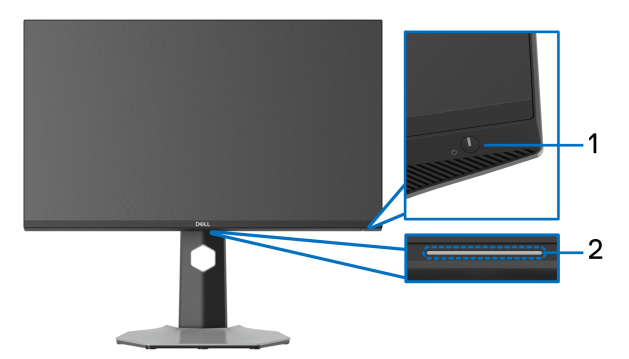

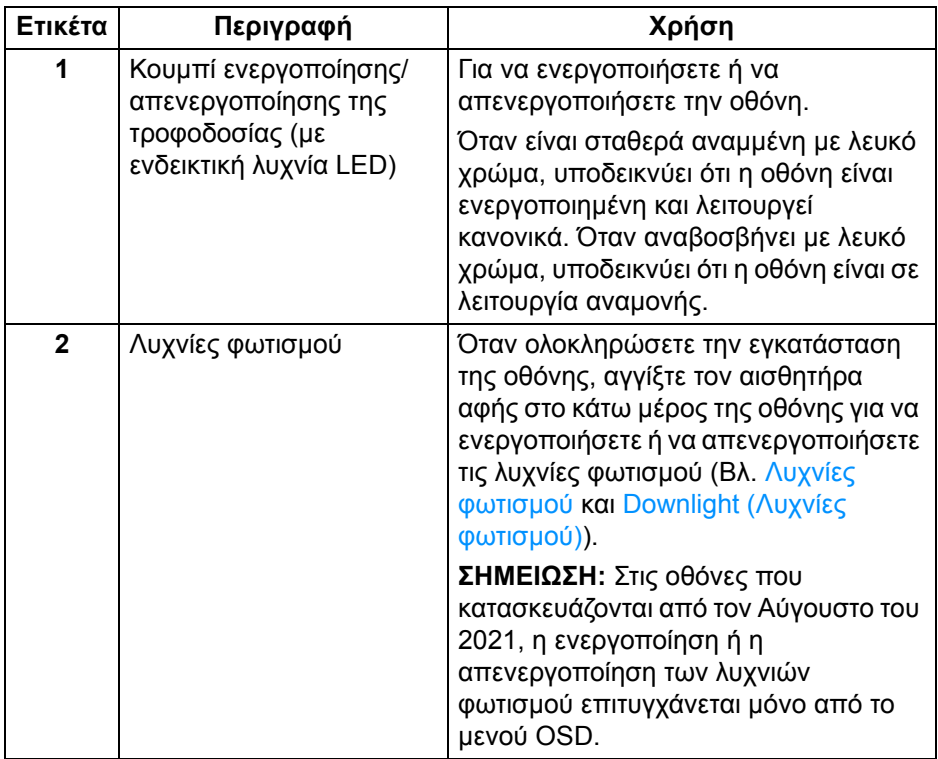

#### <span id="page-11-0"></span>**Πλευρική όψη**

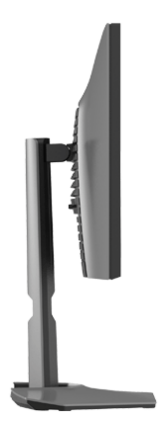

#### <span id="page-11-1"></span>**Πίσω πλευρά**

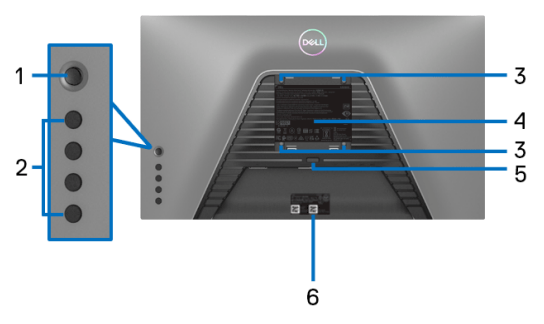

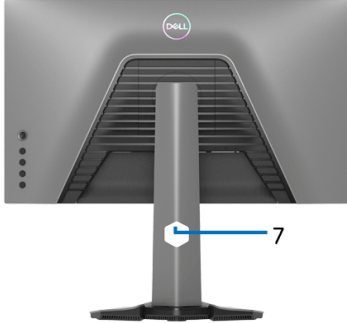

**Πίσω μέρος χωρίς το στήριγμα οθόνης**

**Πίσω μέρος με το στήριγμα οθόνης**

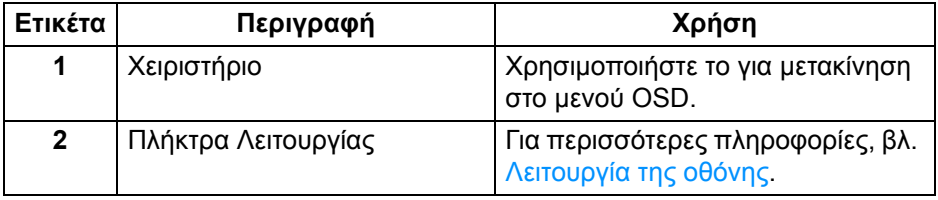

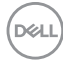

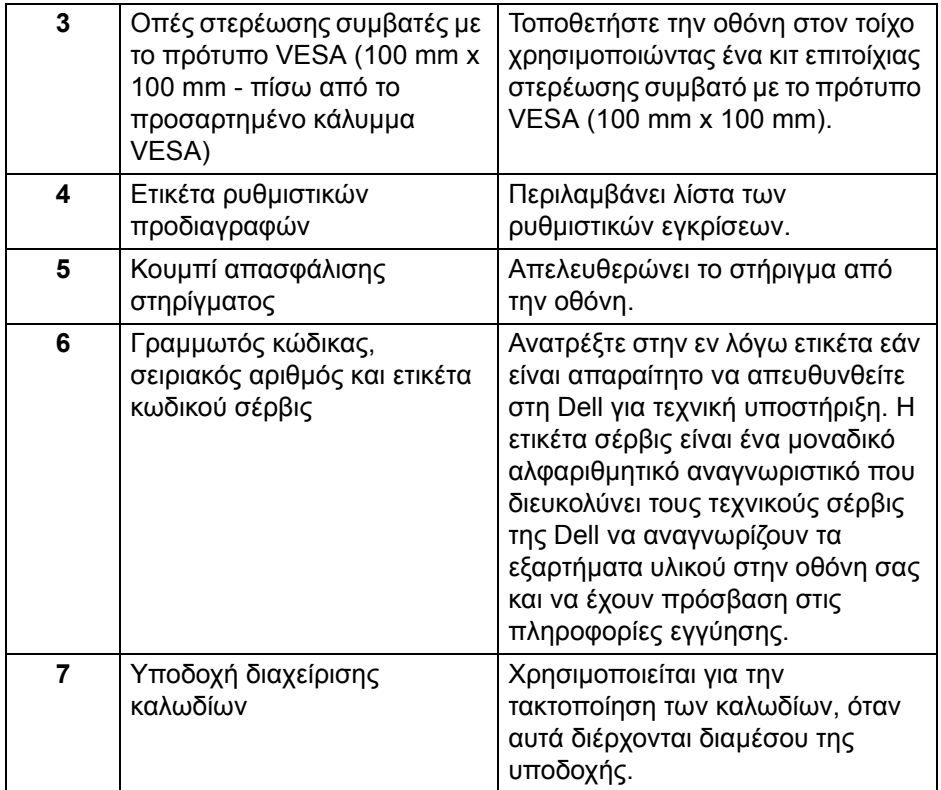

 $($ DELL

#### <span id="page-13-0"></span>**Κάτω πλευρά**

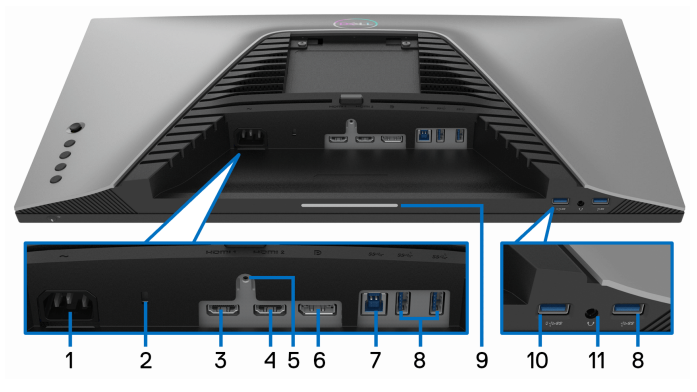

**Κάτω πλευρά χωρίς το στήριγμα οθόνης**

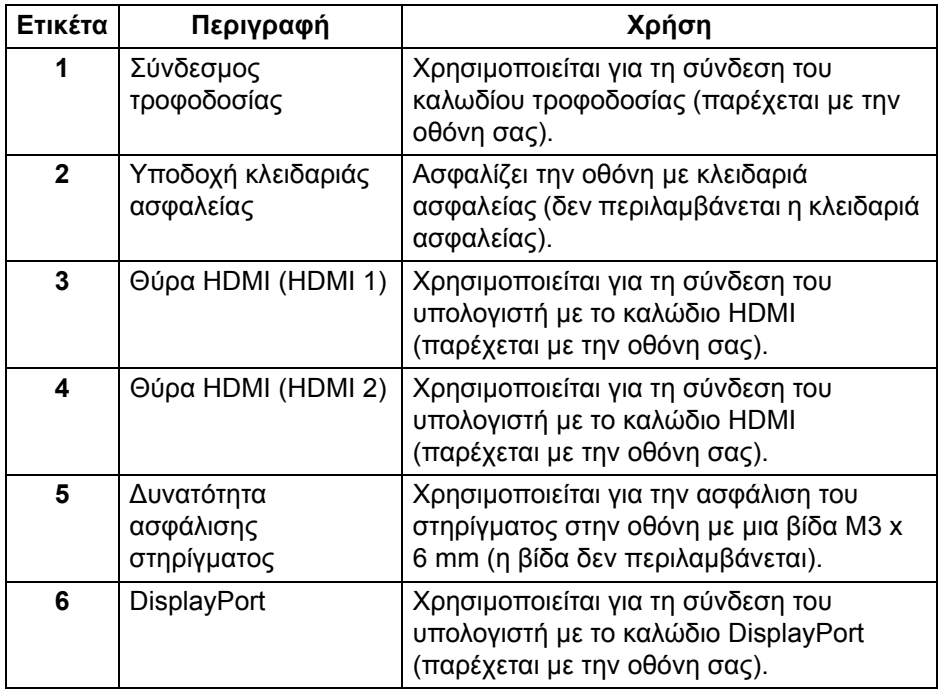

<span id="page-14-0"></span>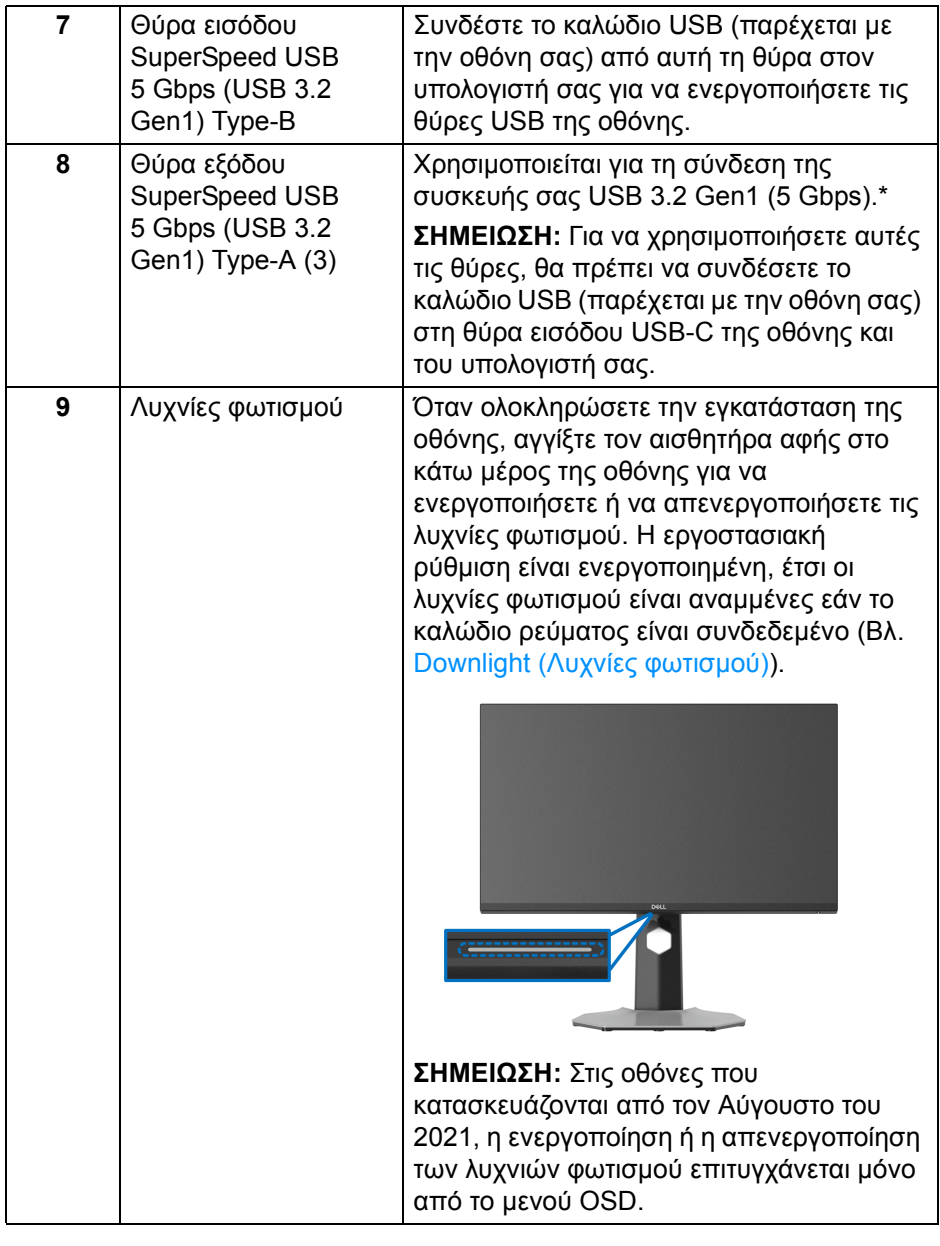

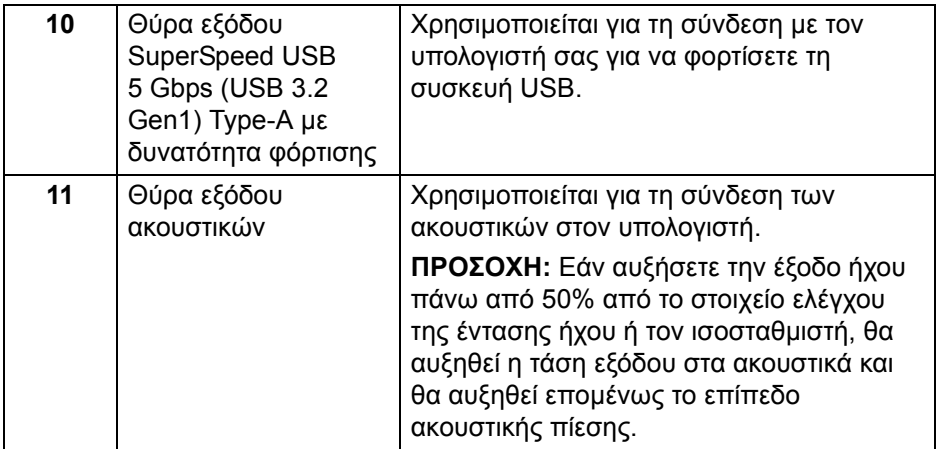

\*Για να αποφύγετε τυχόν παρεμβολές στο σήμα, όταν συνδέσετε μια ασύρματη συσκευή USB σε θύρα εξόδου USB, δεν συνιστάται να συνδέσετε άλλες συσκευές USB σε γειτονικές θύρες.

# <span id="page-15-0"></span>**Προδιαγραφές οθόνης**

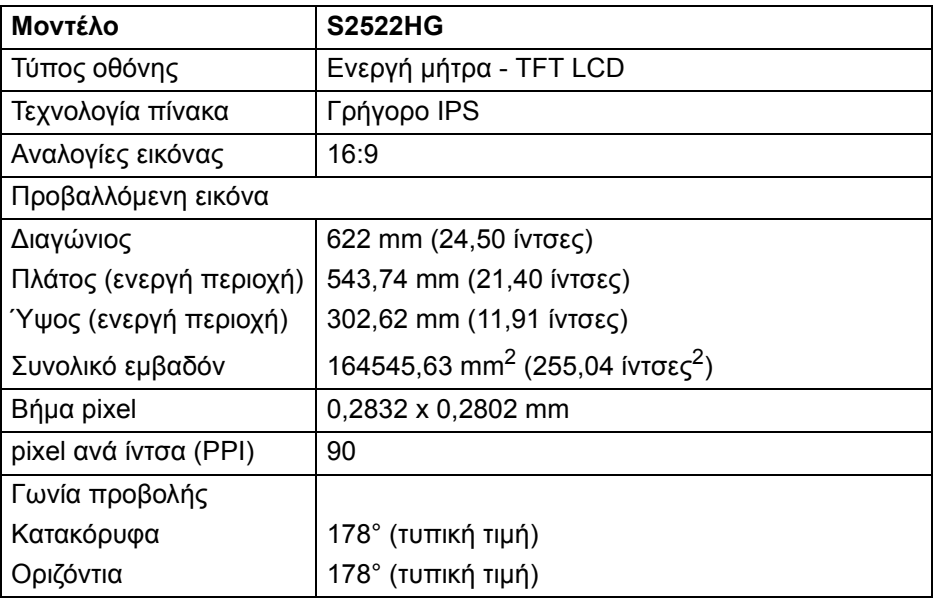

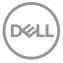

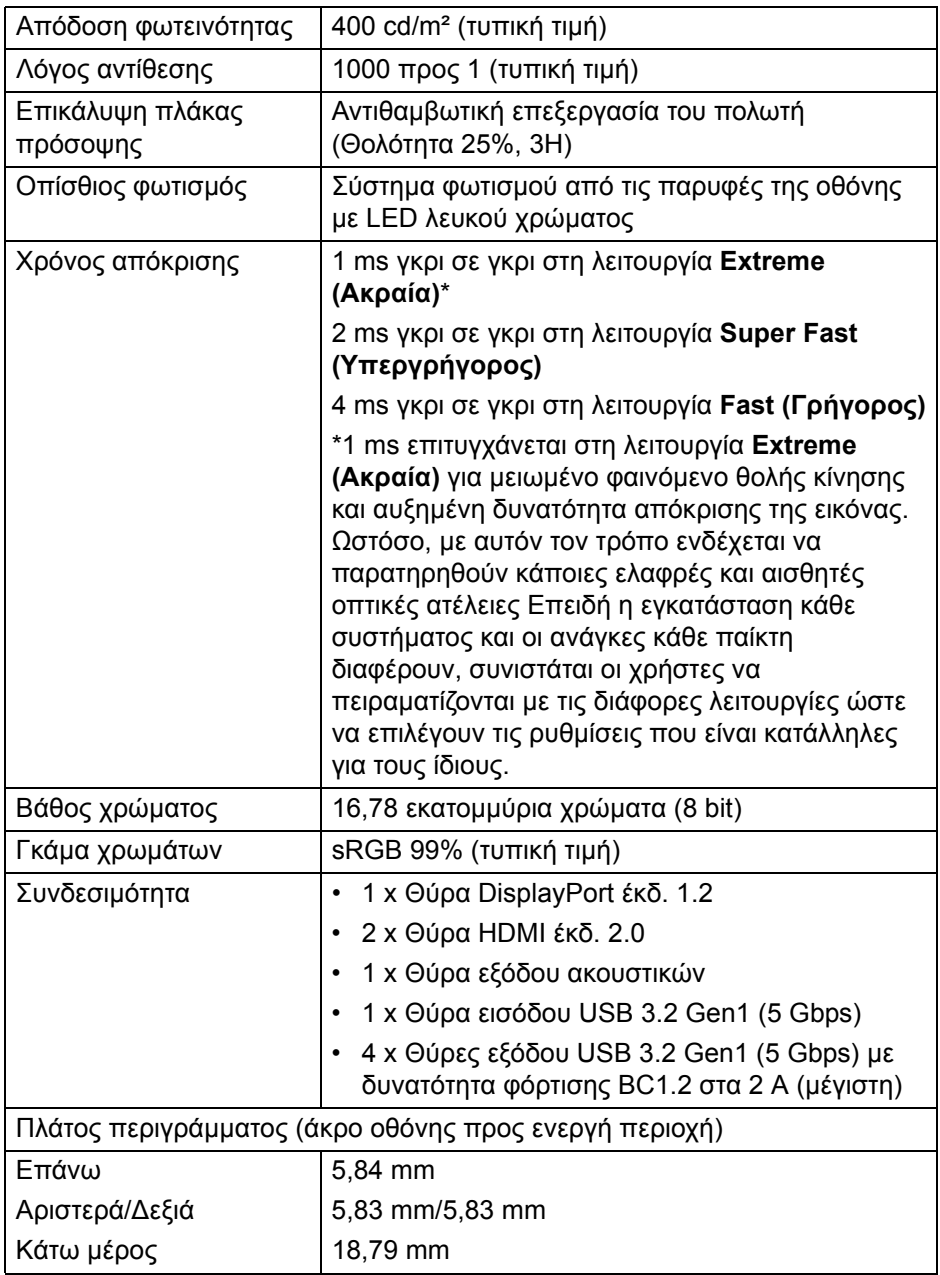

 $($ DELL

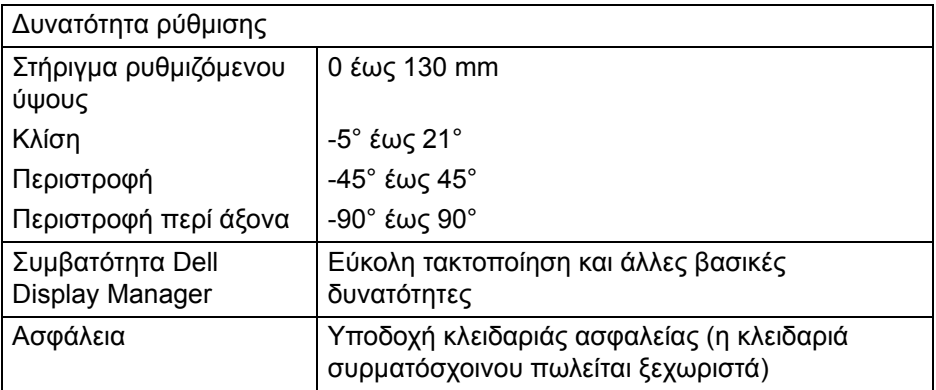

### <span id="page-17-0"></span>**Προδιαγραφές ανάλυσης**

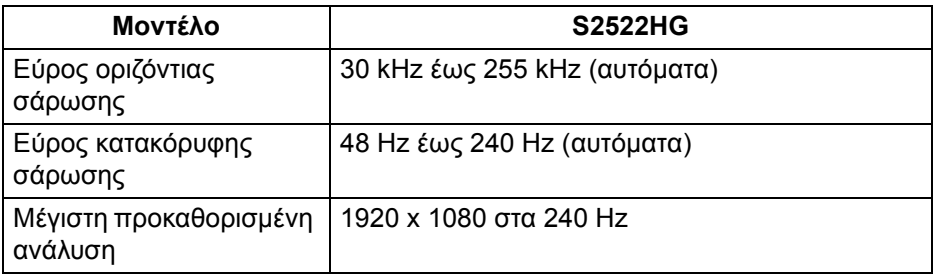

#### <span id="page-17-1"></span>**Υποστηριζόμενες λειτουργίες βίντεο**

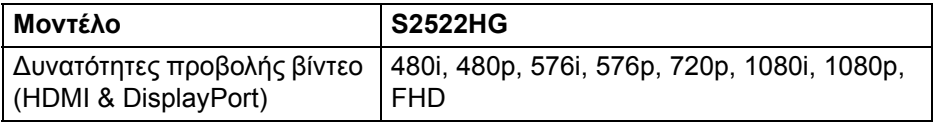

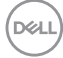

#### <span id="page-18-0"></span>**Προκαθορισμένες λειτουργίες προβολής**

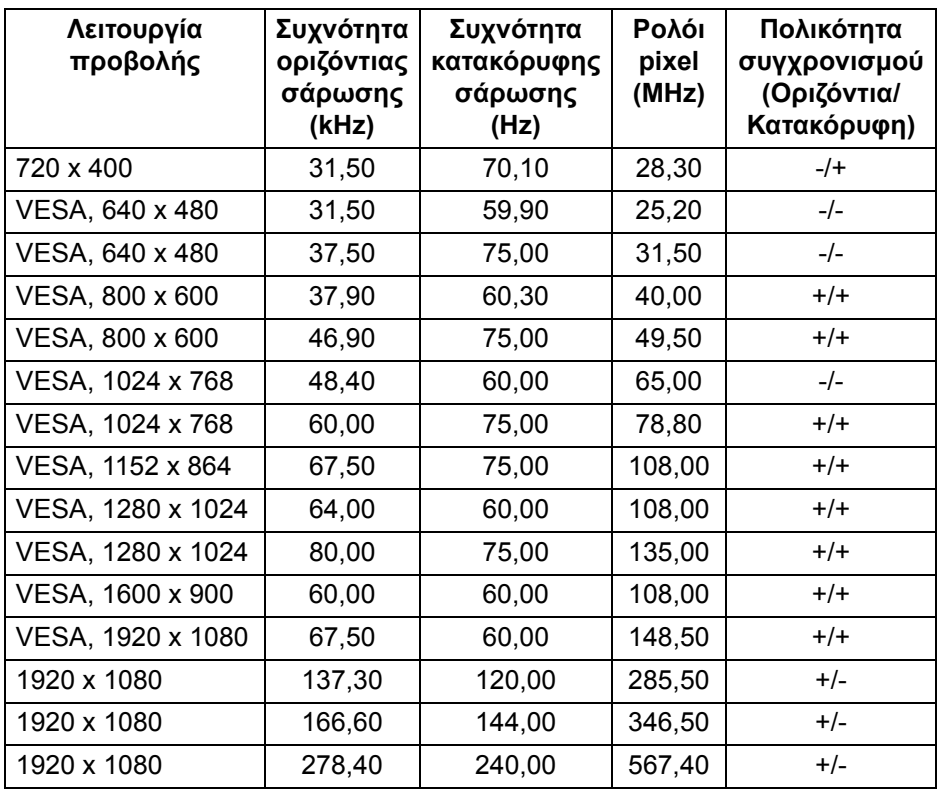

(dell

#### <span id="page-19-0"></span>**Ηλεκτρικές προδιαγραφές**

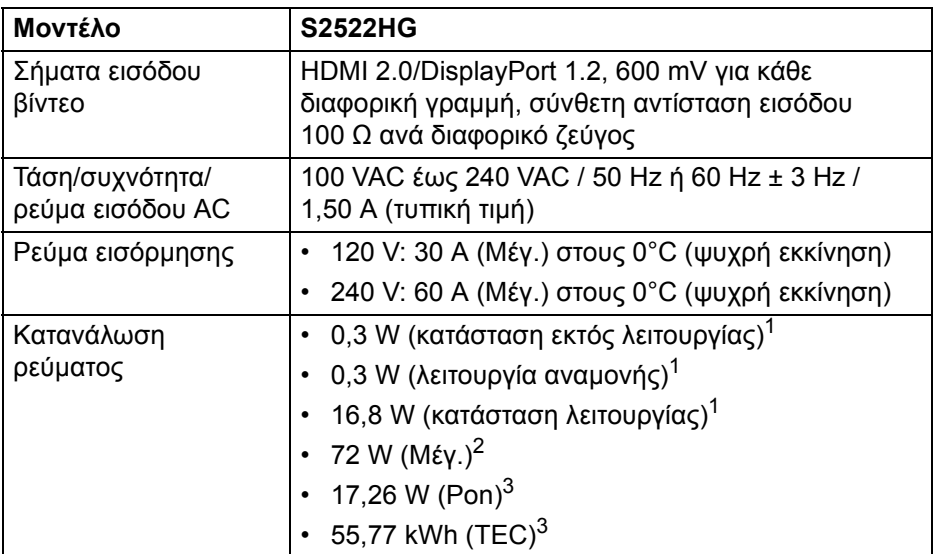

- $1$ Όπως καθορίζεται στις οδηγίες ΕΕ 2019/2021 και ΕΕ 2019/2013.
- <sup>2</sup>Ρύθμιση μέγ. φωτεινότητας και αντίθεσης με μέγιστο συνολικό φορτίο σε όλες τις θύρες USB.
- 3 Pon: Η κατανάλωση ρεύματος σε κατάσταση λειτουργίας μετράται με βάση τη μέθοδο δοκιμής Energy Star.

TEC: Η συνολική κατανάλωση ενέργειας σε kWh μετράται με βάση τη μέθοδο δοκιμής Energy Star.

Το παρόν έγγραφο παρέχεται αποκλειστικά και μόνο για ενημερωτικούς σκοπούς και αντικατοπτρίζει τις εργαστηριακές επιδόσεις. Οι επιδόσεις του προϊόντος σας ενδέχεται να διαφέρουν ανάλογα με το λογισμικό, τα εξαρτήματα και τα περιφερειακά που παραγγείλατε και δεν είναι υποχρεωτικό να ενημερωθούν οι πληροφορίες αυτού του τύπου.

Κατά συνέπεια, ο πελάτης δεν θα πρέπει να βασίζεται σε αυτές τις πληροφορίες όταν λαμβάνει αποφάσεις σχετικά με τις ηλεκτρικές ανοχές ή κάτι άλλο. ∆εν παρέχεται καμία εγγύηση, ρητή ή σιωπηρή, αναφορικά με την ακρίβεια ή την πληρότητα.

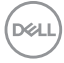

<span id="page-20-0"></span>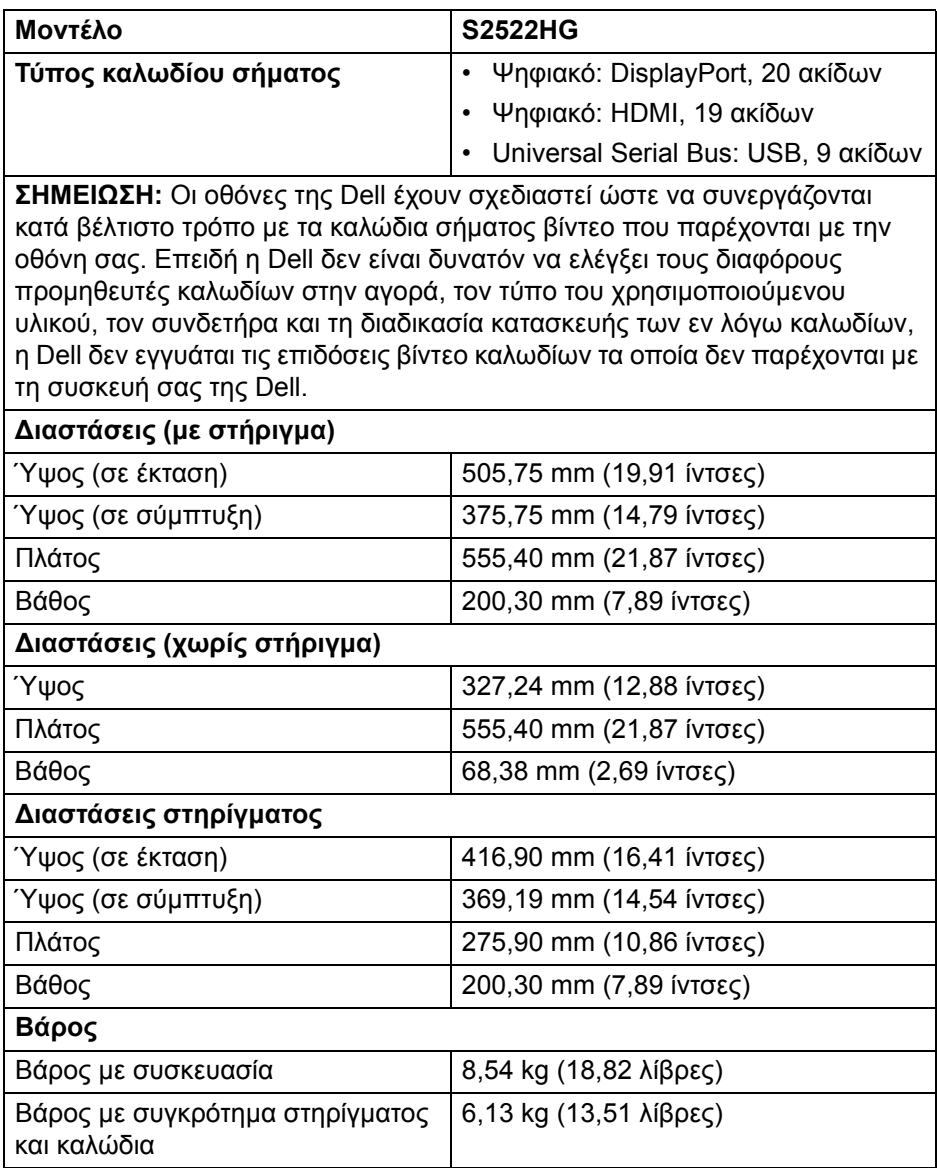

(dell

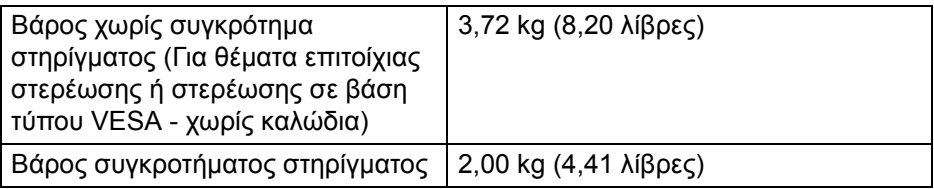

#### <span id="page-21-0"></span>**Περιβαλλοντικά χαρακτηριστικά**

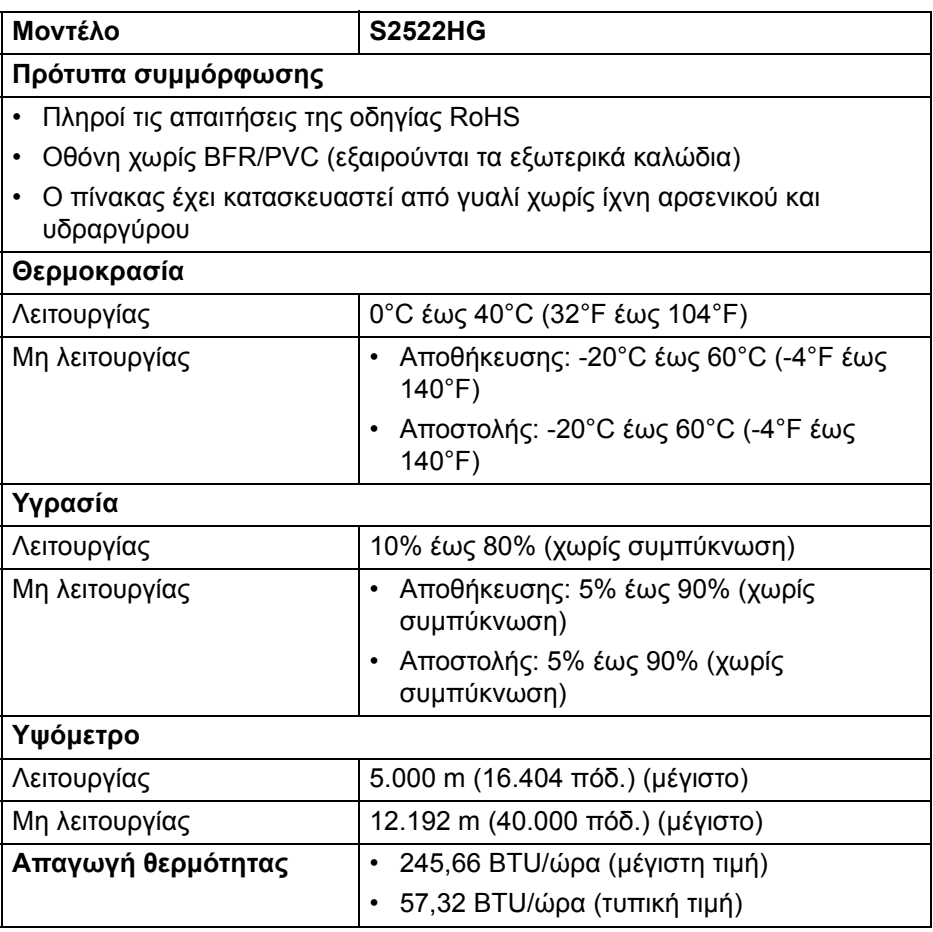

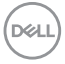

#### <span id="page-22-0"></span>**Εκχωρήσεις ακίδων**

#### **Συνδετήρας DisplayPort**

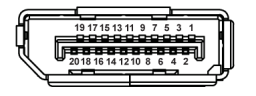

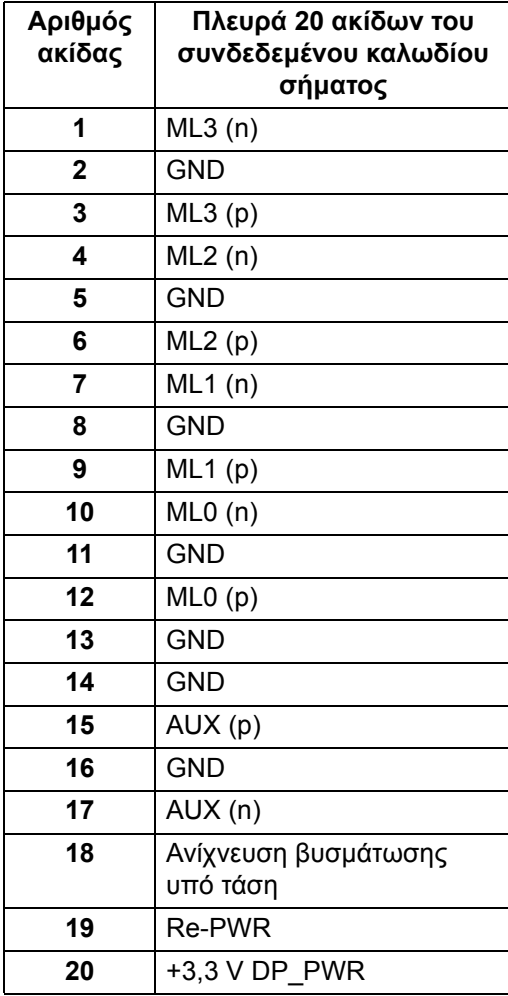

DELL

#### **Συνδετήρας HDMI**

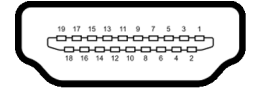

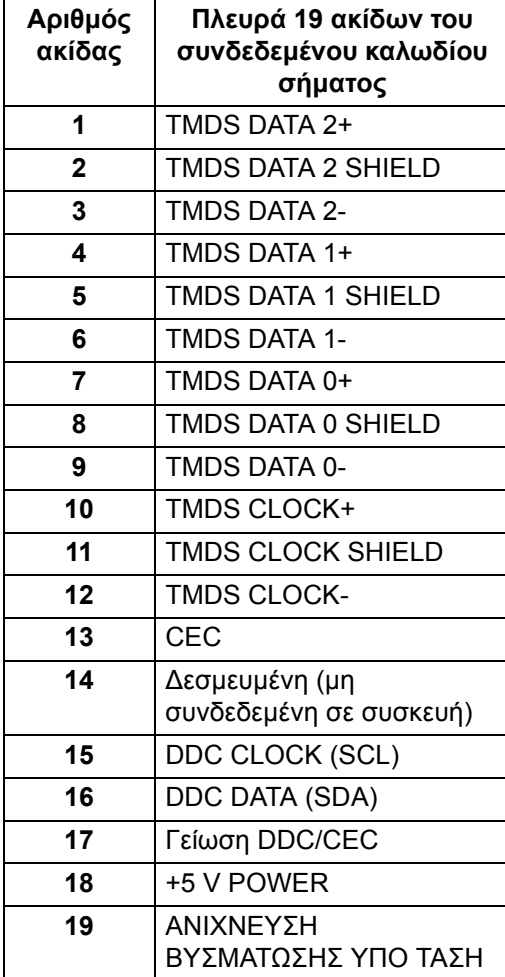

(dell

# <span id="page-24-0"></span>**∆υνατότητα άμεσης σύνδεσης και λειτουργίας**

Μπορείτε να συνδέσετε την οθόνη σε οποιοδήποτε σύστημα είναι συμβατό με τη δυνατότητα άμεσης σύνδεσης και λειτουργίας (plug-and-play). Η οθόνη παρέχει αυτόματα στο σύστημα του υπολογιστή τα Extended Display Identification Data (EDID) μέσω πρωτοκόλλων Display Data Channel (DDC), ώστε το σύστημα να μπορέσει να πραγματοποιήσει αυτοδιαμόρφωση και να βελτιστοποιήσει τις ρυθμίσεις οθόνης. Οι περισσότερες εγκαταστάσεις οθονών πραγματοποιούνται αυτόματα. Μπορείτε να επιλέξετε διάφορες ρυθμίσεις, εάν επιθυμείτε. Για περισσότερες πληροφορίες σχετικά με την αλλαγή των ρυθμίσεων οθόνης, βλ. [Λειτουργία](#page-40-3) της οθόνης.

# <span id="page-24-1"></span>**∆ιασύνδεση Universal Serial Bus (USB)**

Στην ενότητα αυτή παρέχονται πληροφορίες σχετικά με τις θύρες USB που διαθέτει η οθόνη σας.

#### **ΣΗΜΕΙΩΣΗ: Αυτή η οθόνη είναι συμβατή με SuperSpeed USB 5 Gbps (USB 3.2 Gen1).**

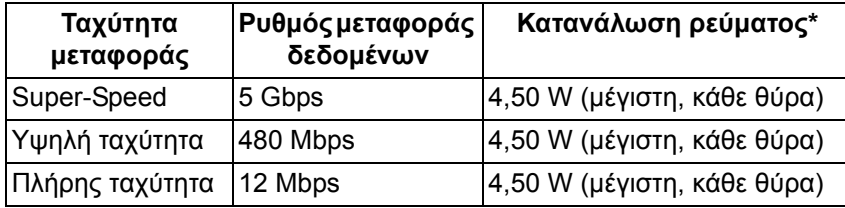

\*Έως 2 A στη θύρα εξόδου USB (με το εικονίδιο μπαταρίας  $s$ s $\stackrel{.}{\text{c}}$ ι) με συσκευές συμβατές με την έκδοση φόρτισης μπαταρίας ή κανονικές συσκευές USB.

#### <span id="page-24-2"></span>**Συνδετήρας εισόδου USB 3.2 Gen1 (5 Gbps)**

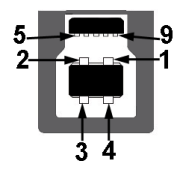

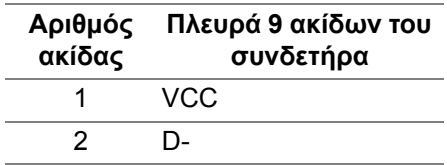

**D**<sup></sup>

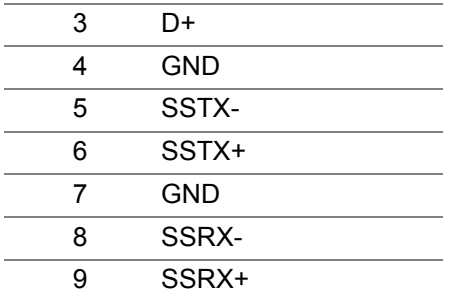

#### <span id="page-25-0"></span>**Συνδετήρας εξόδου USB 3.2 Gen1 (5 Gbps)**

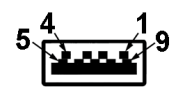

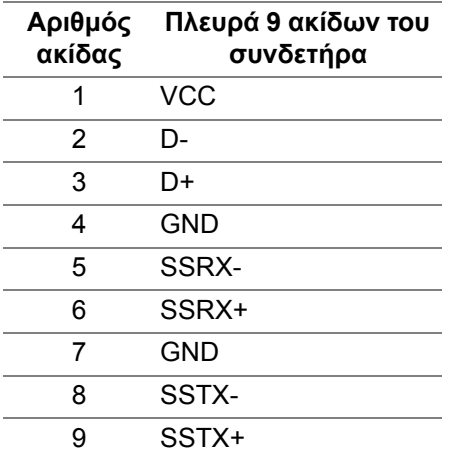

#### <span id="page-25-1"></span>**Θύρες USB**

- 1 x εισόδου πίσω μέρος
- 2 x εξόδου πίσω μέρος
- 2 x εξόδου κάτω μέρος

Η θύρα φόρτισης από παροχή ρεύματος, η θύρα με το εικονίδιο ssesin, υποστηρίζει τη δυνατότητα γρήγορης φόρτισης έως και 2 A, εάν η συσκευή είναι συμβατή με BC1.2.

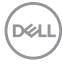

- **ΣΗΜΕΙΩΣΗ: Η λειτουργία SuperSpeed USB 5 Gbps (USB 3.2 Gen1) προϋποθέτει υπολογιστή με δυνατότητα SuperSpeed USB 5 Gbps (USB 3.2 Gen1).**
- **ΣΗΜΕΙΩΣΗ: Οι θύρες USB της οθόνης λειτουργούν μόνο όταν η οθόνη είναι ενεργοποιημένη ή σε λειτουργία αναμονής. Εάν απενεργοποιήσετε την οθόνη και, στη συνέχεια, την ενεργοποιήσετε ξανά, ενδέχεται να καθυστερήσει να επανέλθει η λειτουργία των συνδεδεμένων περιφερειακών για μερικά δευτερόλεπτα.**

# <span id="page-26-0"></span>**Ποιότητα οθόνης LCD και πολιτική σχετικά με τα pixel**

Κατά τη διαδικασία κατασκευής της οθόνης LCD, δεν είναι ασυνήθιστο ένα ή περισσότερα pixel να παραμείνουν σε μια μη μεταβαλλόμενη κατάσταση, είναι δύσκολο να τα διακρίνει κανείς και δεν επηρεάζουν την ποιότητα της εικόνας ή τη δυνατότητα χρήσης. Για περισσότερες πληροφορίες σχετικά με την Ποιότητα οθόνης και την Πολιτική σχετικά με τα pixel της Dell, βλ.[www.dell.com/](https://www.dell.com/pixelguidelines) [pixelguidelines](https://www.dell.com/pixelguidelines)

### <span id="page-26-1"></span>**Εργονομία**

- **ΠΡΟΣΟΧΗ: Η ακατάλληλη ή παρατεταμένη χρήση του πληκτρολογίου ενδέχεται να καταλήξει σε τραυματισμό.**
- **ΠΡΟΣΟΧΗ: Η παρακολούθηση της οθόνης για παρατεταμένα χρονικά διαστήματα ενδέχεται να καταλήξει σε κόπωση των ματιών.**

Για άνεση και απόδοση, να εφαρμόζετε τις οδηγίες παρακάτω κατά την εγκατάσταση και χρήση του σταθμού εργασίας του υπολογιστή σας:

- Τοποθετήστε τον υπολογιστή σας με τρόπο ώστε η οθόνη και το πληκτρολόγιο να βρίσκονται ακριβώς μπροστά σας, όταν εργάζεστε. Στο εμπόριο διατίθενται ειδικά ράφια που θα σας διευκολύνουν να τοποθετήσετε σωστά το πληκτρολόγιό σας.
- Για να μειώσετε τον κίνδυνο κόπωσης των ματιών και πόνου στον αυχένα/ βραχίονες/πλάτη/ώμους από τη χρήση της οθόνης για μεγάλα χρονικά διαστήματα, σας συνιστούμε να κάνετε τα εξής:
	- 1. Να ρυθμίσετε την απόσταση της οθόνης από τα μάτια σας στο εύρος από 50 έως 70 cm (20 έως 28 ίντσες).
	- 2. Να ανοιγοκλείνετε τα βλέφαρα συχνά ώστε να υγραίνονται τα μάτια σας ή να τα βρέχετε με νερό μετά από παρατεταμένη χρήση της οθόνης.
	- 3. Να κάνετε τακτικά και συχνά διαλείμματα για 20 λεπτά κάθε δύο ώρες.
- 4. Να στρέφετε το βλέμμα σας μακριά από την οθόνη και να κοιτάζετε μακρινά αντικείμενα περίπου 6 μέτρα (20 πόδ.) μακριά για τουλάχιστον 20 δευτερόλεπτα κατά το διάλειμμα.
- 5. Να εκτελείτε εκτάσεις ώστε να απελευθερώνετε η ένταση στον αυχένα, στους βραχίονες, στην πλάτη και στους ώμους.
- Βεβαιωθείτε ότι η οθόνη βρίσκεται στο ύψος των ματιών ή ελαφρώς χαμηλότερα όταν κάθεστε μπροστά στην οθόνη.
- Ρυθμίστε την κλίση της οθόνης και επιλέξτε τις ρυθμίσεις αντίθεσης και φωτεινότητας.
- Ρυθμίστε τον φωτισμό του περιβάλλοντος γύρω σας (όπως υπερκείμενα φωτιστικά, επιτραπέζιες λάμπες και τις κουρτίνες ή τα στόρια σε κοντινά παράθυρα), ώστε να ελαχιστοποιούνται οι αντανακλάσεις και το θάμπωμα της οθόνης.
- Να χρησιμοποιείτε κάθισμα που παρέχει ικανοποιητική στήριξη στη μέση σας.
- Φροντίστε ώστε οι βραχίονες να είναι σε οριζόντια θέση και οι καρποί των χεριών σας σε ουδέτερη και άνετη θέση, όταν χρησιμοποιείτε το πληκτρολόγιο ή το ποντίκι.
- Να αφήνετε πάντα χώρο για τη στήριξη των χεριών σας, όταν χρησιμοποιείτε το πληκτρολόγιο ή το ποντίκι.
- Φροντίστε ώστε τα μπράτσα να στηρίζονται φυσιολογικά και στις δύο πλευρές του σώματός σας.
- Φροντίστε ώστε τα κάτω άκρα σας να στηρίζονται σε οριζόντια θέση στο δάπεδο.
- Όταν κάθεστε, φροντίστε ώστε το βάρος των ποδιών σας στηρίζεται στα πέλματα και όχι στο μπροστινό μέρος του καθίσματος. Ρυθμίστε το ύψος του καθίσματος ή χρησιμοποιήστε υποπόδιο για να διατηρείτε την κατάλληλη στάση.
- Να αλλάζετε συχνά τις δραστηριότητες στην εργασία σας. Προσπαθήστε να οργανώσετε την εργασία σας με τρόπο ώστε να μην είστε υποχρεωμένοι να κάθεστε και να εργάζεστε για παρατεταμένα χρονικά διαστήματα. Προσπαθήστε να σηκώνεστε και να βαδίζετε τακτικά.
- Φροντίστε ώστε στον χώρο κάτω από το γραφείο σας να μην υπάρχουν εμπόδια και καλώδια ή καλώδια ρεύματος τα οποία ενδέχεται να σας εμποδίζουν να κάθεστε άνετα ή να αποτελούν κίνδυνο να σκοντάψετε.

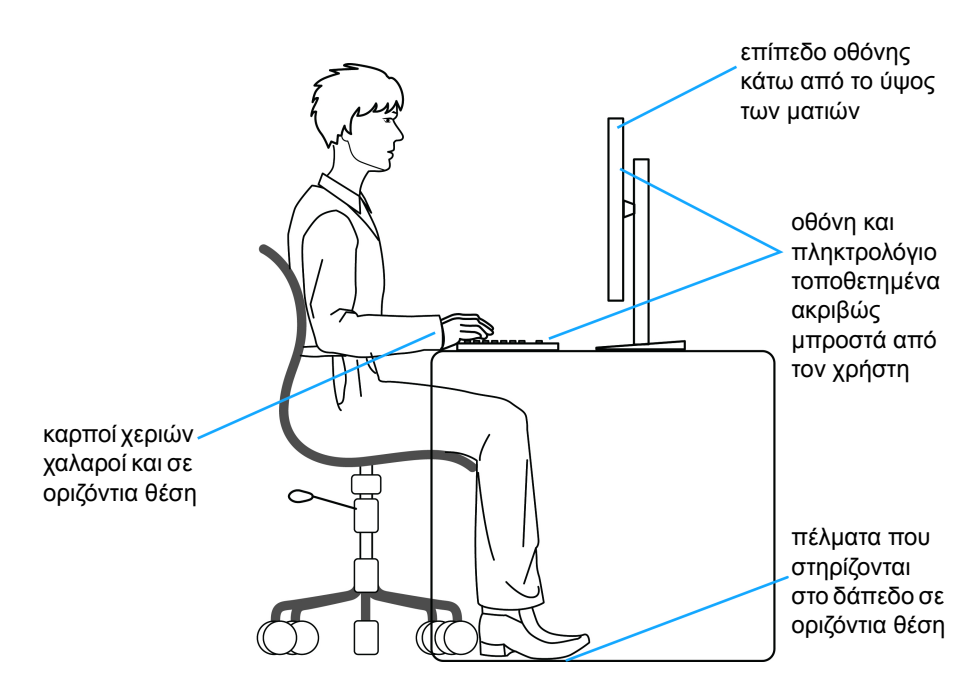

### <span id="page-28-0"></span>**Χειρισμός και μετακίνηση της οθόνης σας**

Για να βεβαιωθείτε για τον ασφαλή χειρισμό της οθόνης όταν τη σηκώνετε ή τη μετακινείτε, εφαρμόστε τις οδηγίες παρακάτω:

- Πριν μετακινήσετε ή σηκώσετε την οθόνη, απενεργοποιήστε τον υπολογιστή.
- Αποσυνδέστε όλα τα καλώδια από την οθόνη.
- Τοποθετήστε την οθόνη στο αρχικό κιβώτιο με τα αρχικά υλικά συσκευασίας.
- Κρατήστε σταθερά το κάτω άκρο και το πλάι της οθόνης χωρίς να ασκείτε υπερβολική πίεση, όταν σηκώνετε ή μετακινείτε την οθόνη.

DØL

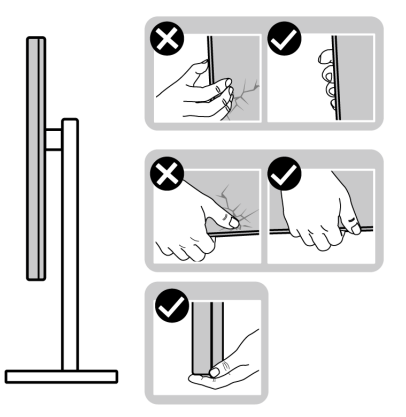

• Όταν σηκώνετε ή μετακινείτε την οθόνη, φροντίστε ώστε η οθόνη να είναι στραμμένη μακριά από εσάς και να μην πιέζετε καθόλου την περιοχή της οθόνης ώστε να αποφύγετε τυχόν γρατσουνιές ή ζημιές.

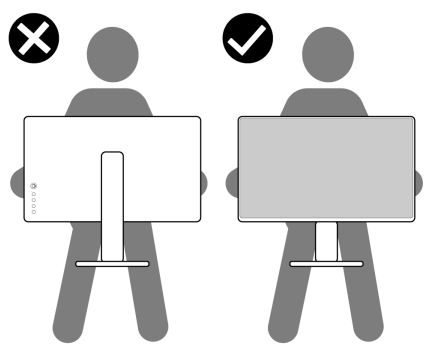

- Κατά τη μεταφορά της οθόνης, να αποφεύγετε τυχόν απότομα χτυπήματα ή κραδασμούς.
- Όταν σηκώνετε ή μετακινείτε την οθόνη, μη γυρίζετε την οθόνη ανάποδα ενώ την κρατάτε από τη βάση του στηρίγματος ή τον μηχανισμό ανύψωσης του στηρίγματος. Αυτή η ενέργεια ενέχεται να καταλήξει σε ζημιά της οθόνης ή να προκαλέσει τραυματισμό.

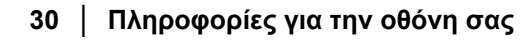

**D**<sup></sup>

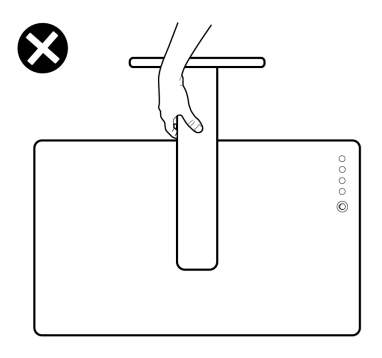

# <span id="page-30-0"></span>**Οδηγίες συντήρησης**

#### <span id="page-30-1"></span>**Καθαρισμός του μόνιτορ**

**ΠΡΟΣΟΧΗ: ∆ιαβάστε και ακολουθήστε τις** Οδηγίες περί [ασφαλείας](#page-77-5) **πριν από τον καθαρισμό της οθόνης.**

#### **ΠΡΟΕΙ∆ΟΠΟΙΗΣΗ: Πριν από τον καθαρισμό της οθόνης, αποσυνδέστε το καλώδιο τροφοδοσίας της οθόνης από την ηλεκτρική πρίζα.**

Για λόγους βέλτιστης πρακτικής, ακολουθήστε τις οδηγίες που αναγράφονται στη λίστα παρακάτω κατά την αφαίρεση της συσκευασίας ή κατά τον χειρισμό της οθόνης σας:

- Για να καθαρίσετε την αντιστατική οθόνη σας, μουσκέψτε ελαφρώς ένα μαλακό, καθαρό πανί με νερό. Εάν είναι δυνατόν, χρησιμοποιήστε ειδικό μαντηλάκι καθαρισμού οθόνης ή διάλυμα κατάλληλο για την αντιστατική επικάλυψη. Μη χρησιμοποιήσετε βενζίνη, διαλυτικό, αμμωνία, λειαντικά καθαριστικά ή πεπιεσμένο αέρα.
- Χρησιμοποιήστε ένα ελαφρώς νοτισμένο, ζεστό πανί για να καθαρίσετε την οθόνη σας. Αποφύγετε τη χρήση απορρυπαντικών οποιουδήποτε είδους, επειδή ορισμένα απορρυπαντικά αφήνουν ένα γαλακτόχρωμο φιλμ στην επιφάνεια της οθόνης.
- Εάν παρατηρήσετε λευκή σκόνη κατά αφαίρεση της συσκευασίας της οθόνης σας, σκουπίστε την με ένα πανί.
- Φροντίστε για τον χειρισμό της οθόνης σας με προσοχή, επειδή μια σκουρόχρωμη οθόνη ενδέχεται να γρατσουνιστεί και να εμφανίζει λευκά σημάδια από γρατσουνιές σε μεγαλύτερο βαθμό από ότι μια ανοιχτόχρωμη οθόνη.
- Για να βοηθήσετε στη διατήρηση της καλύτερης δυνατής ποιότητας εικόνας στην οθόνη σας, χρησιμοποιήστε μια δυναμικά μεταβαλλόμενη προφύλαξη οθόνης και απενεργοποιήστε την οθόνη όταν δεν DØLI χρησιμοποιείται.

# <span id="page-31-0"></span>**Εγκατάσταση της οθόνης**

### <span id="page-31-1"></span>**Εγκατάσταση του στηρίγματος**

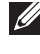

- **ΣΗΜΕΙΩΣΗ: Το στήριγμα δεν είναι προεγκατεστημένο από το εργοστάσιο.**
- **ΣΗΜΕΙΩΣΗ: Τα ακόλουθα βήματα αφορούν μόνο την εγκατάσταση του στηρίγματος που παρέχεται με την οθόνη σας. Εάν πρόκειται να τοποθετήσετε ένα στήριγμα που αγοράσατε από άλλη πηγή, ακολουθήστε τις οδηγίες εγκατάστασης που συνοδεύουν το στήριγμα.**

Για να εγκαταστήσετε το στήριγμα της οθόνης:

- **1.** Ακολουθήστε τις οδηγίες που αναγράφονται στα καπάκια του χαρτοκιβωτίου για να αφαιρέσετε το στήριγμα από το προστατευτικό μαξιλάρι που το ασφαλίζει.
- **2.** Αφαιρέστε τη βάση του στηρίγματος και τον μηχανισμό ανύψωσης στηρίγματος από το μαξιλάρι συσκευασίας.

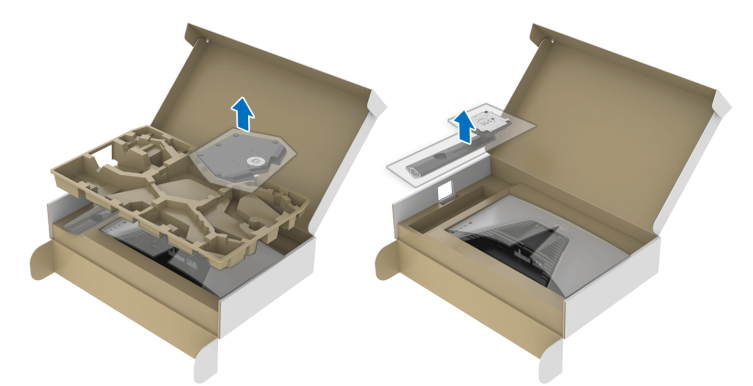

- **3.** Ευθυγραμμίστε και τοποθετήστε τον μηχανισμό ανύψωσης στηρίγματος στη βάση του στηρίγματος.
- **4.** Ανοίξτε τη λαβή της βίδας στο κάτω μέρος της βάσης του στηρίγματος και γυρίστε το δεξιόστροφα για να ασφαλίσετε το συγκρότημα του στηρίγματος.

**5.** Κλείστε τη λαβή της βίδας.

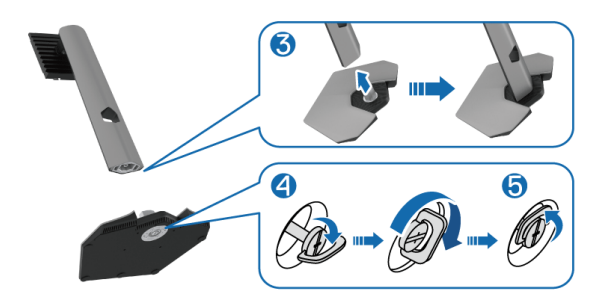

**6.** Ανοίξτε το προστατευτικό κάλυμμα στην οθόνη για να αποκτήσετε πρόσβαση στην υποδοχή VESA στην οθόνη.

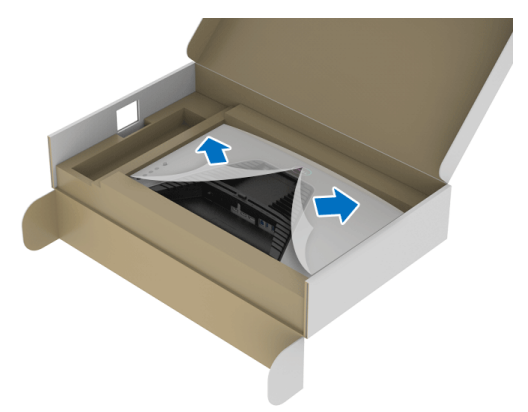

**ΣΗΜΕΙΩΣΗ: Πριν από την τοποθέτηση του συγκροτήματος του στηρίγματος στην οθόνη, βεβαιωθείτε ότι έχετε ανοίξει το μπροστινό καπάκι ώστε να υπάρχει χώρος για τη συναρμολόγηση.**

**7.** Τοποθετήστε τις γλωττίδες του μηχανισμού ανύψωσης στηρίγματος στις υποδοχές του πίσω καλύμματος της οθόνης, χαμηλώστε το συγκρότημα του στηρίγματος και ασφαλίστε το.

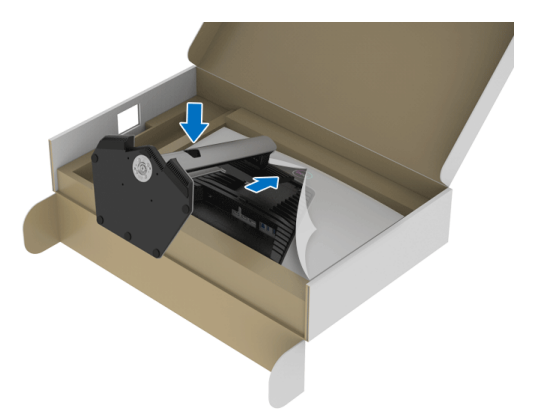

**8.** Κρατήστε τον μηχανισμό ανύψωσης στηρίγματος και ανασηκώστε την οθόνη με προσοχή, στη συνέχεια, τοποθετήστε την σε επίπεδη επιφάνεια.

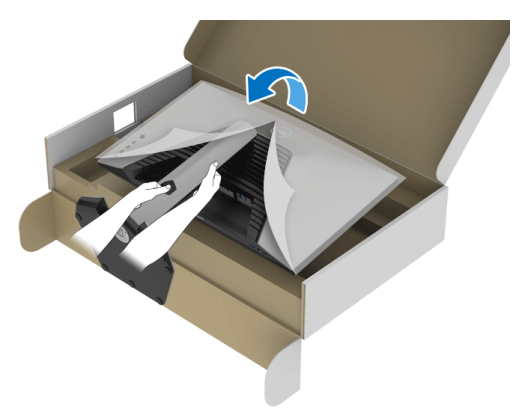

**ΣΗΜΕΙΩΣΗ: Κρατήστε σταθερά τον μηχανισμό ανύψωσης στηρίγματος, όταν ανυψώνετε την οθόνη για να αποφύγετε τυχόν ζημιά.**

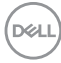

**9.** Σηκώστε το προστατευτικό κάλυμμα από την οθόνη.

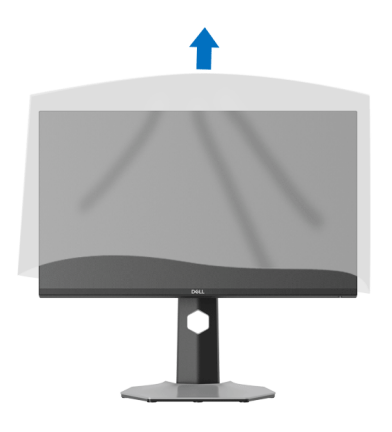

# <span id="page-34-0"></span>**Σύνδεση της οθόνης σας**

- **ΠΡΟΕΙ∆ΟΠΟΙΗΣΗ: Πριν αρχίσετε οποιαδήποτε από τις διαδικασίες που περιγράφονται στην παρούσα ενότητα, ακολουθήστε τις** [Οδηγίες](#page-77-5) περί [ασφαλείας](#page-77-5)**.**
- **ΣΗΜΕΙΩΣΗ: Οι οθόνες της Dell έχουν σχεδιαστεί ώστε να συνεργάζονται κατά βέλτιστο τρόπο με τα παρεχόμενα στη συσκευασία καλώδια της Dell. Η Dell δεν εγγυάται την ποιότητα και την απόδοση βίντεο, όταν δεν χρησιμοποιούνται καλώδια κατασκευής Dell.**
- 

**ΣΗΜΕΙΩΣΗ: Περάστε τα καλώδια μέσα από την υποδοχή διαχείρισης καλωδίων, πριν από τη σύνδεση.**

- **ΣΗΜΕΙΩΣΗ: Μη συνδέσετε όλα τα την καλώδια στον υπολογιστή ταυτόχρονα.**
- **ΣΗΜΕΙΩΣΗ: Οι εικόνες χρησιμοποιούνται αποκλειστικά και μόνο για ενδεικτικούς λόγους. Η εμφάνιση του υπολογιστή ενδέχεται να διαφέρει.**

Για να συνδέσετε την οθόνη σας στον υπολογιστή:

- **1.** Απενεργοποιήστε τον υπολογιστή σας και αποσυνδέστε το καλώδιο ρεύματος.
- **2.** Συνδέστε το καλώδιο DisplayPort ή HDMI από την οθόνη σας στον υπολογιστή.

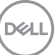

<span id="page-35-0"></span>**Σύνδεση του καλωδίου DisplayPort (DP σε DP) και του καλωδίου ρεύματος**

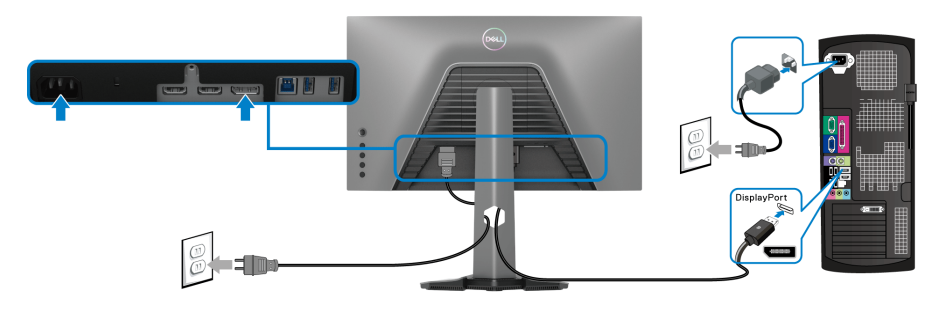

<span id="page-35-1"></span>**Σύνδεση του καλωδίου HDMI και του καλωδίου ρεύματος**

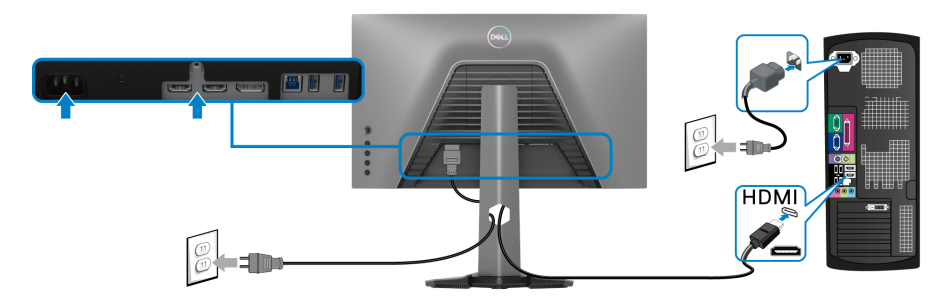

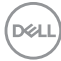
#### **Σύνδεση του καλωδίου SuperSpeed USB 5 Gbps (USB 3.2 Gen1) και του καλωδίου ρεύματος**

Αφού πραγματοποιήσετε τη σύνδεση του καλωδίου DisplayPort/HDMI, ακολουθήστε τις παρακάτω διαδικασίες για να συνδέσετε το καλώδιο USB στον υπολογιστή και να ολοκληρώσετε την εγκατάσταση της οθόνης σας:

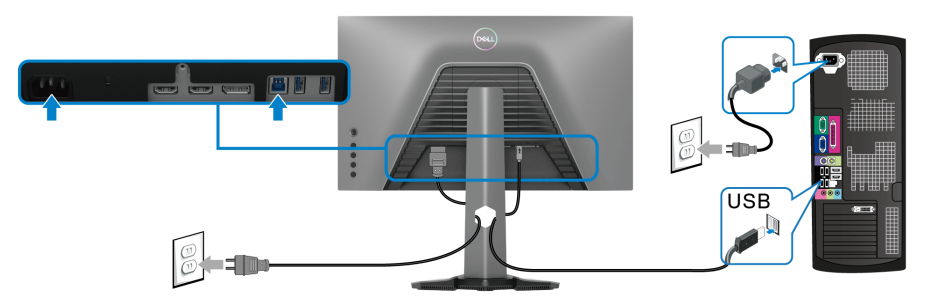

- **1.** Συνδέστε τη θύρα εισόδου USB 3.2 Gen1 (το καλώδιο παρέχεται) σε μια θύρα USB 3.2 Gen1 του υπολογιστή σας (Βλ. Κάτω [πλευρά](#page-13-0) για λεπτομέρειες.).
- **2.** Συνδέστε τα περιφερειακά USB 3.2 Gen1 στις θύρες εξόδου USB 3.2 Gen1 του υπολογιστή σας.
- **3.** Συνδέστε τα καλώδια ρεύματος του υπολογιστή και της οθόνης σε παρακείμενη παροχή ρεύματος.
- **ΣΗΜΕΙΩΣΗ: Χρησιμοποιήστε την υποδοχή καλωδίων του στηρίγματος της οθόνης για να τακτοποιήσετε τα καλώδια.**
	- **4.** Ενεργοποιήστε την οθόνη και τον υπολογιστή.

Εάν εμφανιστεί εικόνα στην οθόνη σας, η εγκατάσταση έχει ολοκληρωθεί. Εάν δεν εμφανιστεί εικόνα, ανατρέξτε στην ενότητα Συνήθη [προβλήματα](#page-68-0).

**D**<sup></sup>

# **Τακτοποίηση των καλωδίων σας**

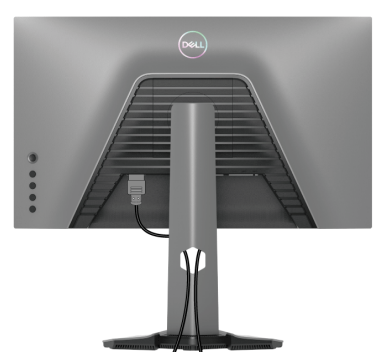

Αφού συνδέσετε όλα τα απαραίτητα καλώδια στην οθόνη και στον υπολογιστή σας (ανατρέξτε στην ενότητα [Σύνδεση](#page-34-0) της οθόνης σας σχετικά με τη σύνδεση των καλωδίων), τακτοποιήστε όλα τα καλώδια, όπως υποδεικνύεται παραπάνω.

### **Ασφάλιση της οθόνης σας με λουκέτο ασφαλείας τύπου Kensington (προαιρετικό)**

Η υποδοχή του λουκέτου ασφαλείας βρίσκεται στο κάτω μέρος της οθόνης (ανατρέξτε στην ενότητα Υποδοχή κλειδαριάς [ασφαλείας](#page-13-1)).

Για περισσότερες πληροφορίες σχετικά με τη χρήση του λουκέτου ασφαλείας τύπου Kensington (αγοράζεται ξεχωριστά), ανατρέξτε στην τεκμηρίωση που παρέχεται με το λουκέτο ασφαλείας.

Ασφαλίστε την οθόνη σας σε ένα τραπέζι με το λουκέτο ασφαλείας τύπου Kensington.

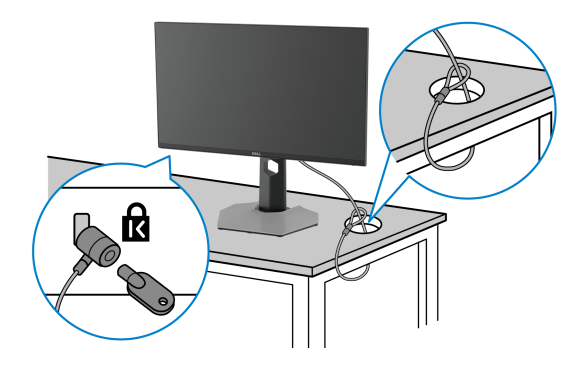

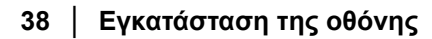

DØL

**ΣΗΜΕΙΩΣΗ: Η εικόνα χρησιμοποιείται αποκλειστικά και μόνο για ενδεικτικούς λόγους. Η εμφάνιση του λουκέτου ασφαλείας ενδέχεται να διαφέρει.**

### <span id="page-38-0"></span>**Αφαίρεση του στηρίγματος οθόνης**

- **ΣΗΜΕΙΩΣΗ: Για να αποφύγετε τυχόν γρατσουνιές στην οθόνη LCD κατά την αφαίρεση του στηρίγματος, φροντίστε να τοποθετήσετε την οθόνη επάνω σε μαλακή, καθαρή επιφάνεια.**
- **ΣΗΜΕΙΩΣΗ: Τα ακόλουθα βήματα αφορούν αποκλειστικά την αφαίρεση του στηρίγματος που παρέχεται με την οθόνη σας. Εάν πρόκειται να αφαιρέσετε ένα στήριγμα που αγοράσατε από άλλη πηγή, ακολουθήστε τις οδηγίες εγκατάστασης που συνοδεύουν το στήριγμα.**

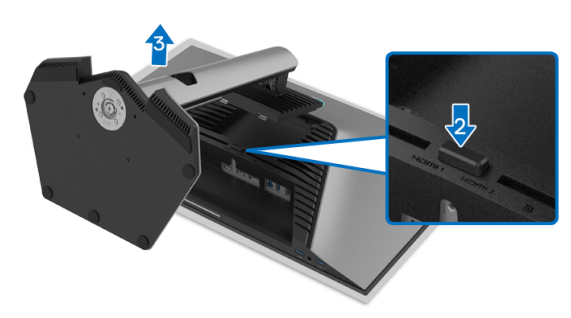

Για να αφαιρέσετε το στήριγμα:

- **1.** Τοποθετήστε την οθόνη επάνω σε ένα μαλακό πανί ή μαξιλάρι.
- **2.** Πιέστε παρατεταμένα το κουμπί απασφάλισης στηρίγματος.
- **3.** Ανασηκώστε και αφαιρέστε το στήριγμα από την οθόνη.

**D**<sup></sup>

# **Βάση στερέωσης σε τοίχο τύπου VESA (προαιρετικό)**

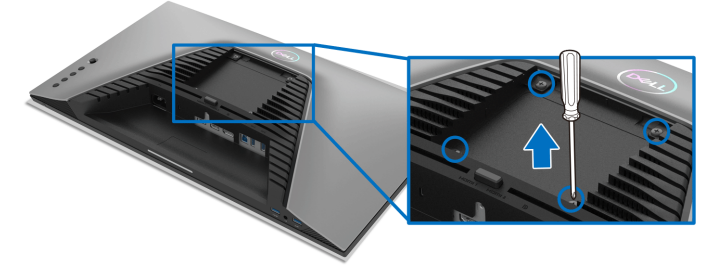

(∆ιαστάσεις βίδας: M4 x 10 mm).

Ανατρέξτε στις οδηγίες που παρέχονται με το κιτ στερέωσης σε τοίχο που είναι συμβατό με το πρότυπο VESA.

- **1.** Τοποθετήστε τον πίνακα της οθόνης επάνω σε μαλακό πανί ή μαξιλάρι, σε σταθερό και επίπεδο τραπέζι.
- **2.** Αφαίρεση του στηρίγματος οθόνης (Βλ. Αφαίρεση του [στηρίγματος](#page-38-0) [οθόνης](#page-38-0)).
- **3.** Χρησιμοποιήστε ένα σταυροκατσάβιδο τύπου Phillips για να αφαιρέσετε τις τέσσερις βίδες που ασφαλίζουν το πλαστικό κάλυμμα.
- **4.** Τοποθετήστε στην οθόνη τον βραχίονα στερέωσης από το κιτ επιτοίχιας στερέωσης.
- **5.** Στερεώστε την οθόνη στον τοίχο. Για περισσότερες πληροφορίες, ανατρέξτε στην τεκμηρίωση που παρέχεται με το κιτ επιτοίχιας στερέωσης.
- **ΣΗΜΕΙΩΣΗ: Για χρήση με βραχίονα επιτοίχιας στερέωσης τύπου UL, CSA ή GS με φέρουσα ικανότητα βάρους 14,88 kg.**

**D**<sup></sup>

# **Λειτουργία της οθόνης**

# **Ενεργοποίηση της οθόνης**

Πιέστε το κουμπί λειτουργίας για να ενεργοποιήσετε την οθόνη.

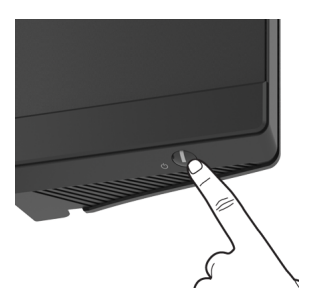

# **Χρήση του χειριστηρίου**

Χρησιμοποιήστε το στοιχείο ελέγχου του χειριστηρίου στο πίσω μέρος της οθόνης για να πραγματοποιήσετε τις ρυθμίσεις από το μενού OSD.

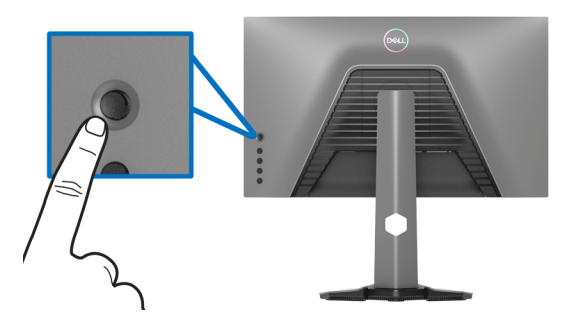

- **1.** Πιέστε το κουμπί του χειριστηρίου για να εμφανιστεί το κύριο μενού OSD.
- **2.** Μετακινήστε το χειριστήριο προς τα επάνω/κάτω/αριστερά/δεξιά, ώστε να μετακινηθείτε στις επιλογές.
- **3.** Πιέστε το κουμπί του χειριστηρίου ξανά για να επιβεβαιώσετε τις ρυθμίσεις και να εξέλθετε.

DEL

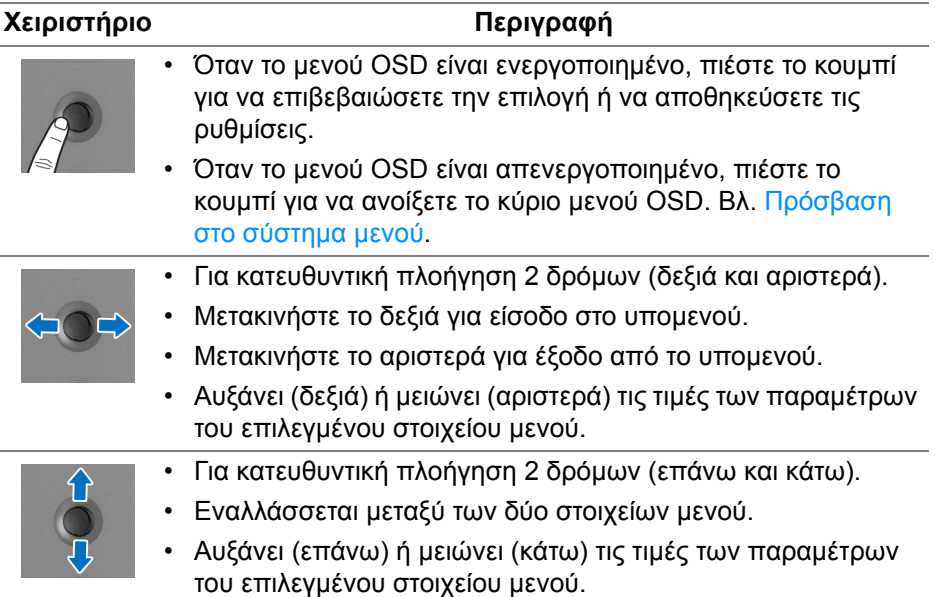

## **Χρήση των στοιχείων ελέγχου στον πίσω πίνακα.**

Χρησιμοποιήστε τα κουμπιά ελέγχου στο πίσω μέρος της οθόνης για να αποκτήσετε πρόσβαση στο μενού OSD και στα πλήκτρα συντόμευσης.

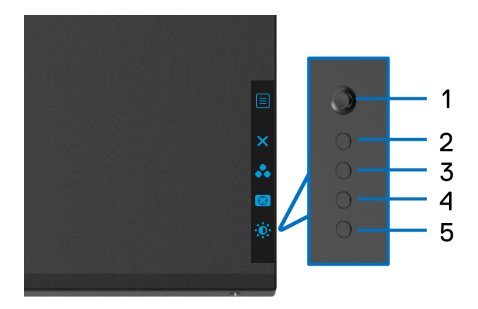

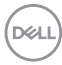

Στον πίνακα που ακολουθεί περιγράφεται η χρήση των κουμπιών του πίσω πίνακα:

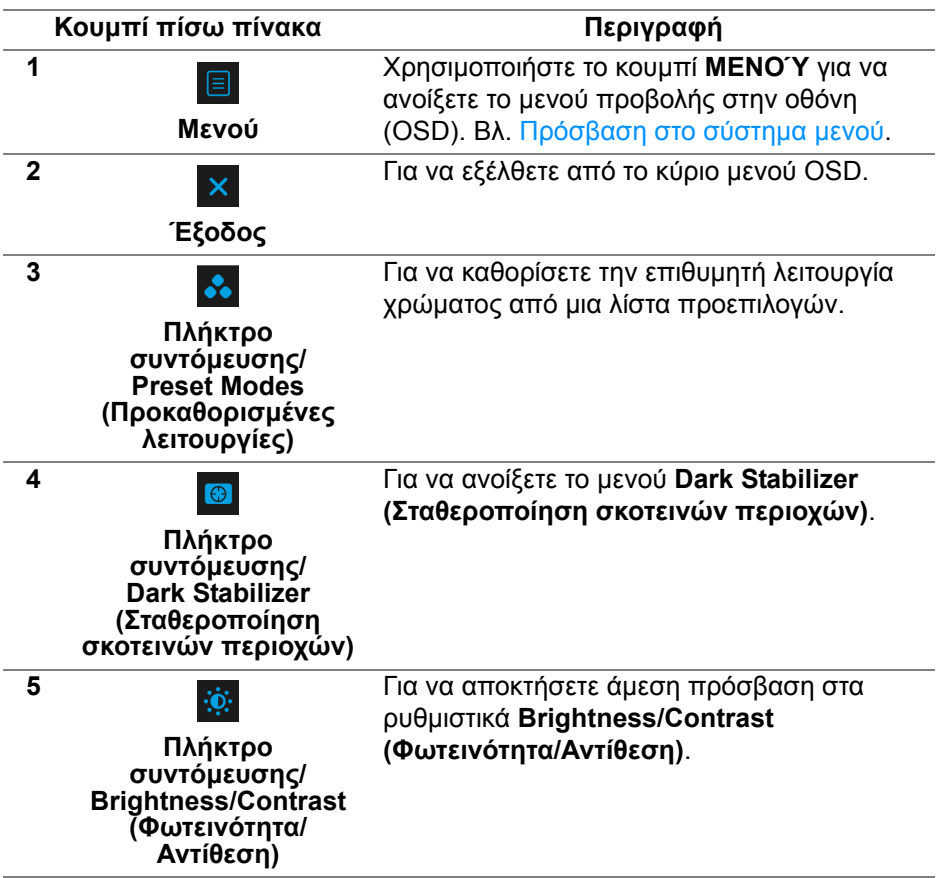

Όταν πιέσετε οποιοδήποτε από αυτά τα κουμπιά (εκτός από το κουμπί του χειριστηρίου), εμφανίζεται η γραμμή κατάστασης OSD που υποδεικνύει τις τρέχουσες ρυθμίσεις ορισμένες λειτουργίες OSD.

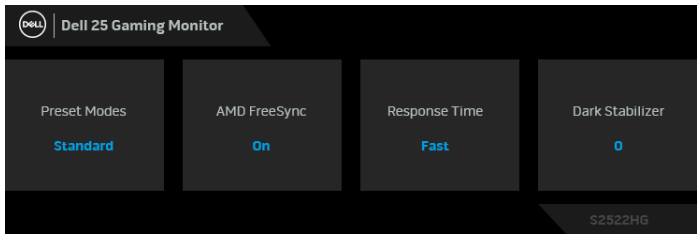

DØL

# <span id="page-43-1"></span>**Χρήση το μενού απεικόνισης στην οθόνη (OSD)**

#### <span id="page-43-0"></span>**Πρόσβαση στο σύστημα μενού**

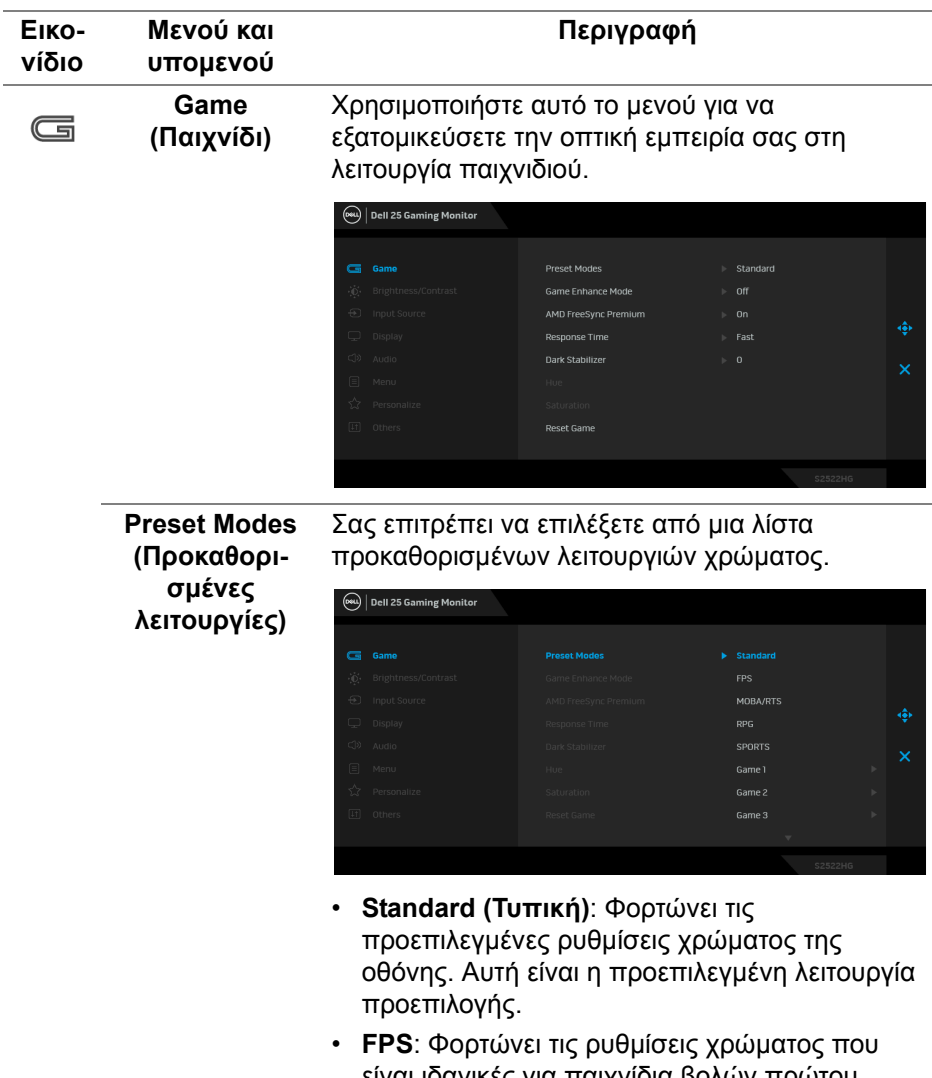

ειναι ιοανικές για παιχνίδια βολών πρώτου προσώπου (FPS).

DELL

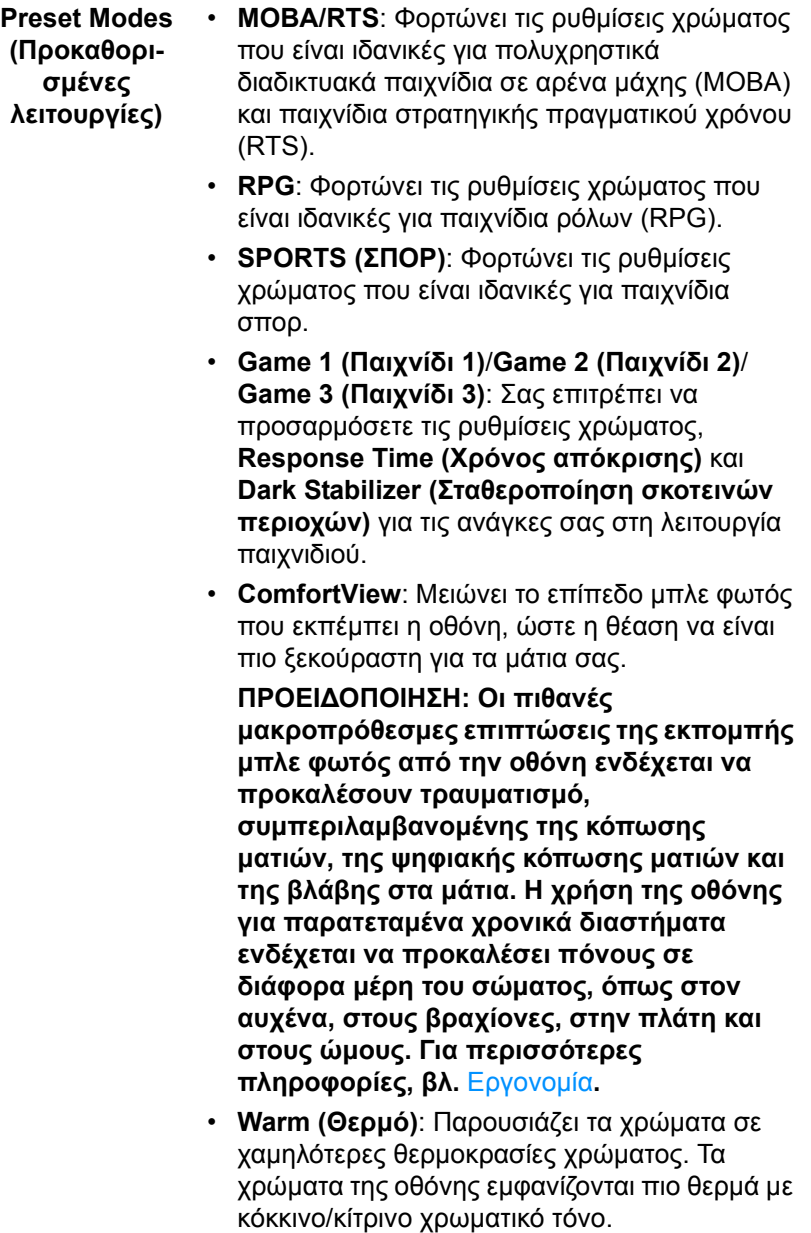

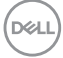

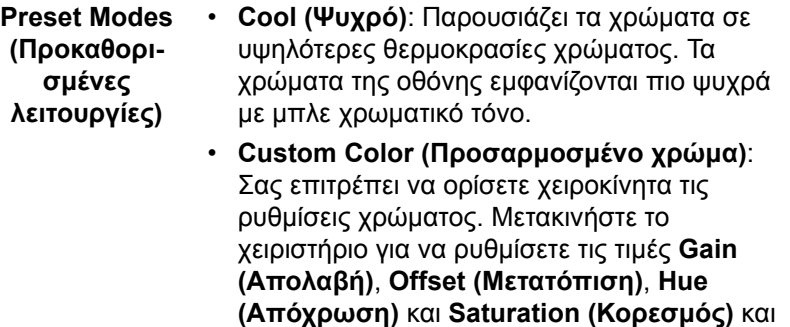

λειτουργία χρώματος.

**Game Enhance Mode (Λειτουργία βελτίωσης παιχνιδιού)**

Η δυνατότητα αυτή προσφέρει τρεις διαθέσιμες λειτουργίες για τη βελτίωση της εμπειρίας σας στο παιχνίδι.

να δημιουργήσετε τη δική σας προκαθορισμένη

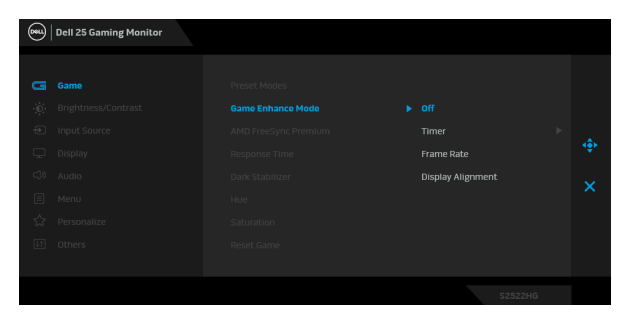

#### • **Off (Απενεργ.)**

Επιλέξτε **Off (Απενεργ.)** για να απενεργοποιήσετε τις λειτουργίες στο **Game Enhance Mode (Λειτουργία βελτίωσης παιχνιδιού)**.

• **Timer (Χρονοδιακόπτης)**

Ενεργοποιήστε ή απενεργοποιήστε τον χρονόμετρο στην επάνω αριστερή γωνία της οθόνης. Το χρονόμετρο υποδεικνύει το χρονικό διάστημα που παρήλθε από την αρχή του παιχνιδιού. Επιλέξτε μια επιλογή από τη λίστα χρονικών διαστημάτων, ώστε να γνωρίζετε τον υπολοιπόμενο χρόνο.

DEL

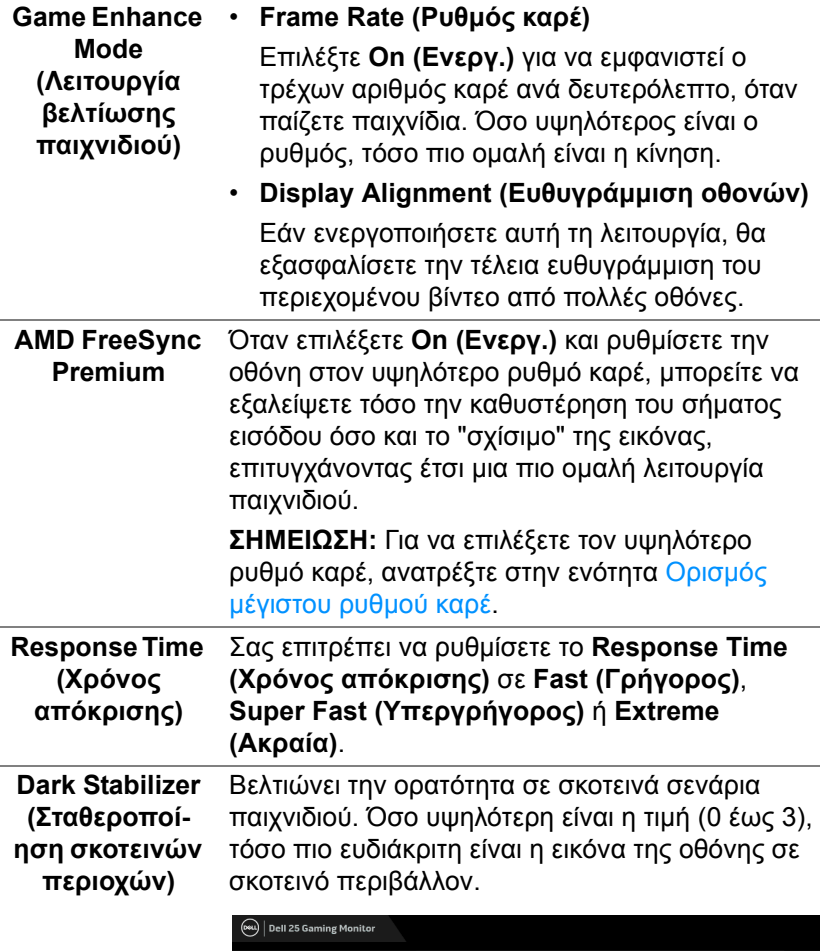

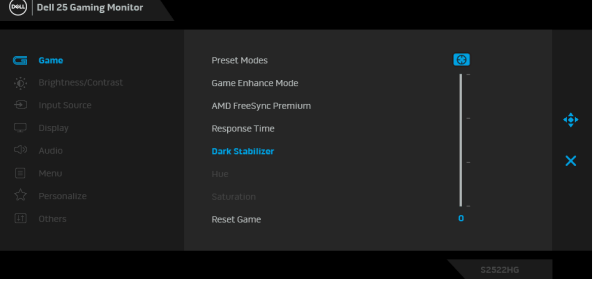

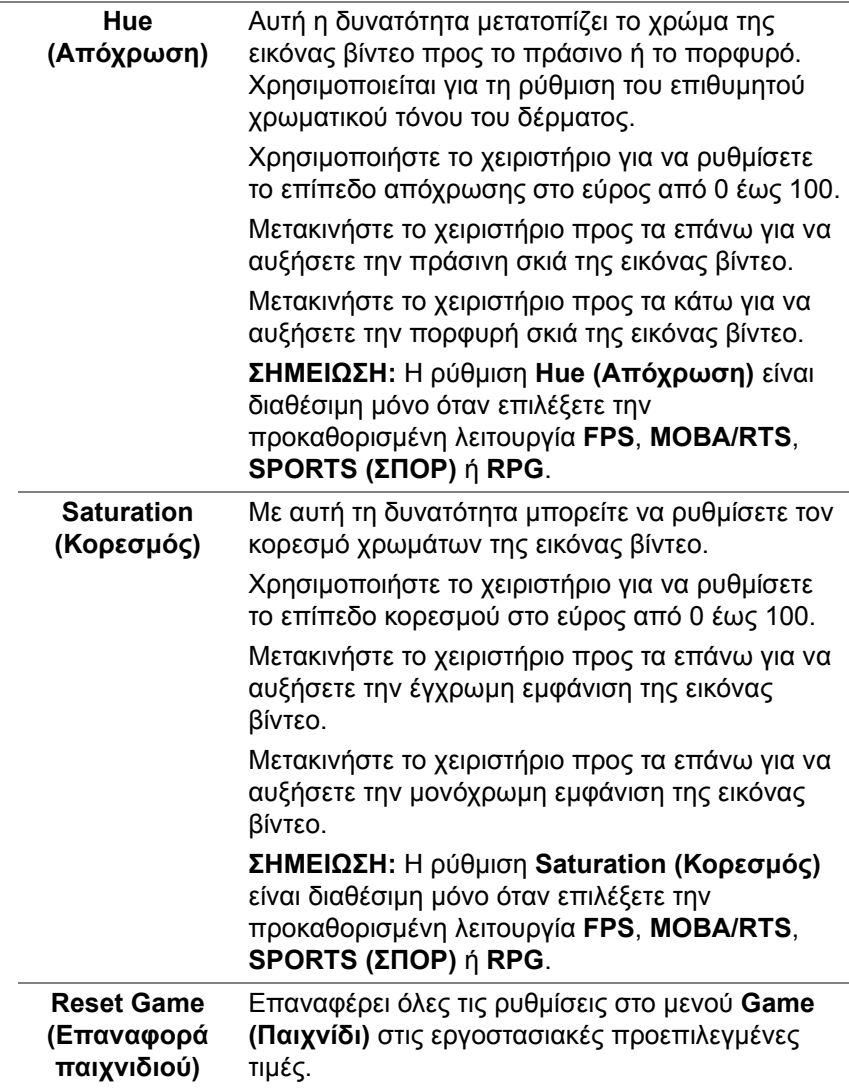

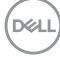

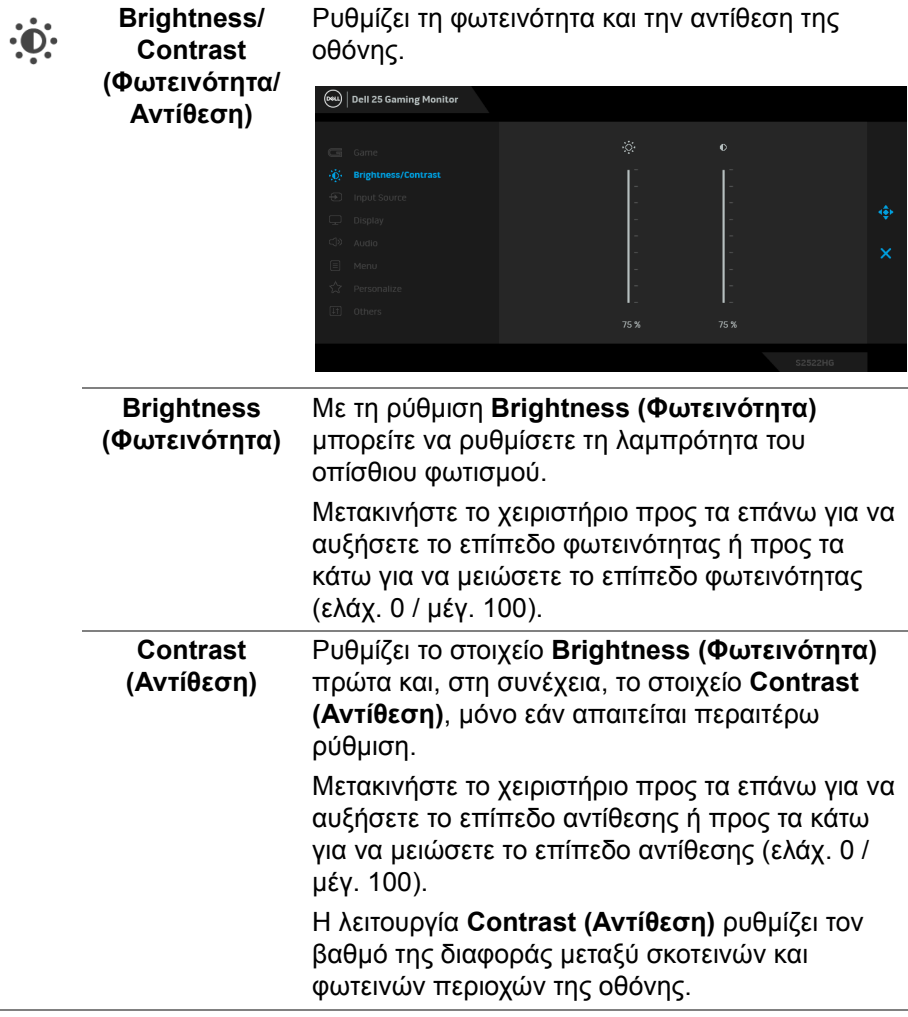

<span id="page-49-0"></span>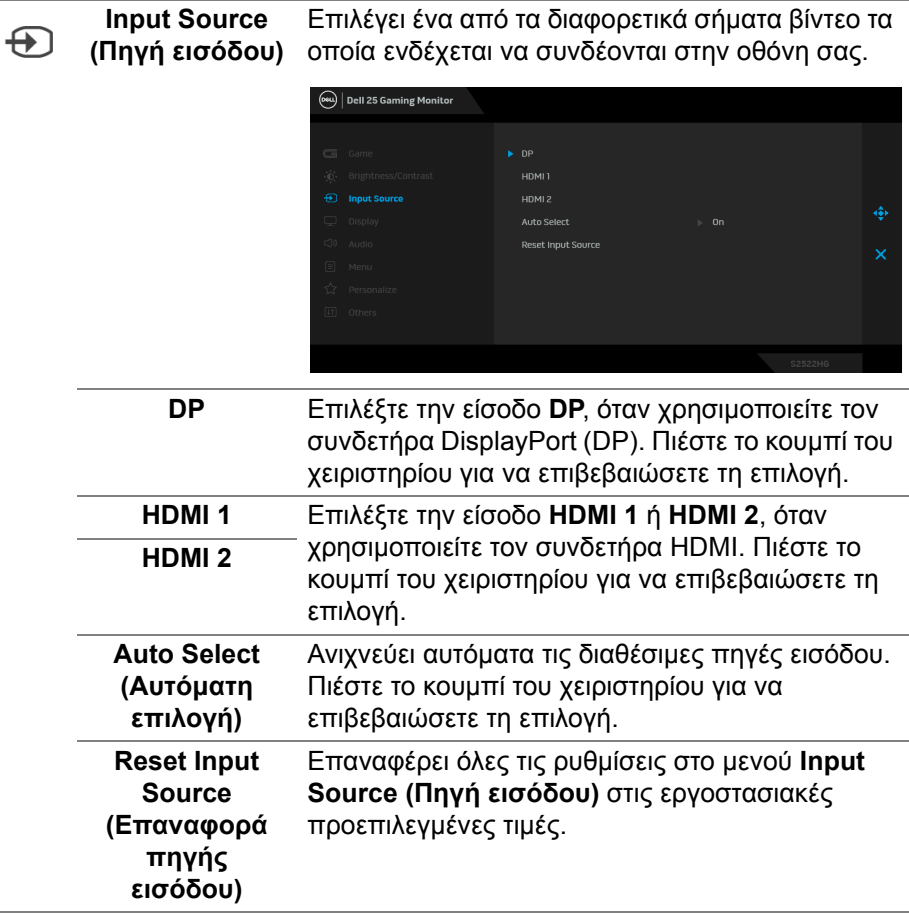

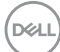

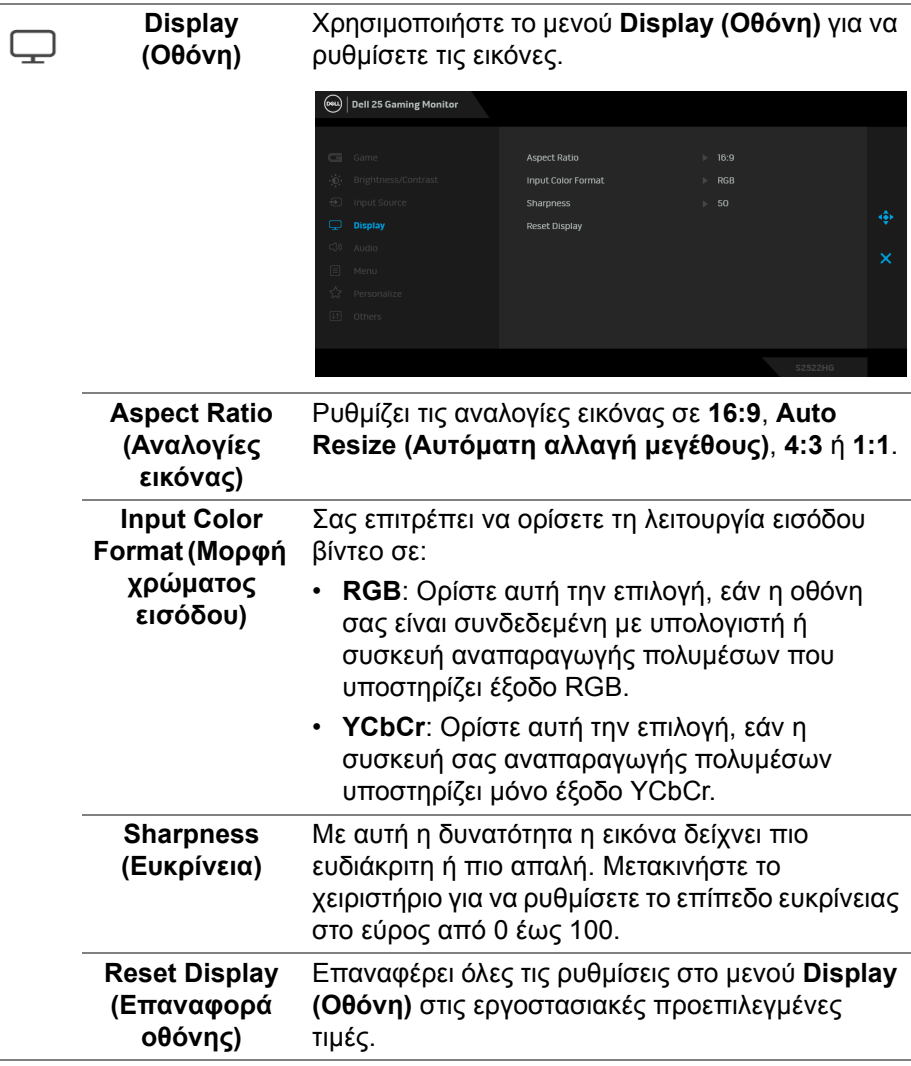

(dell

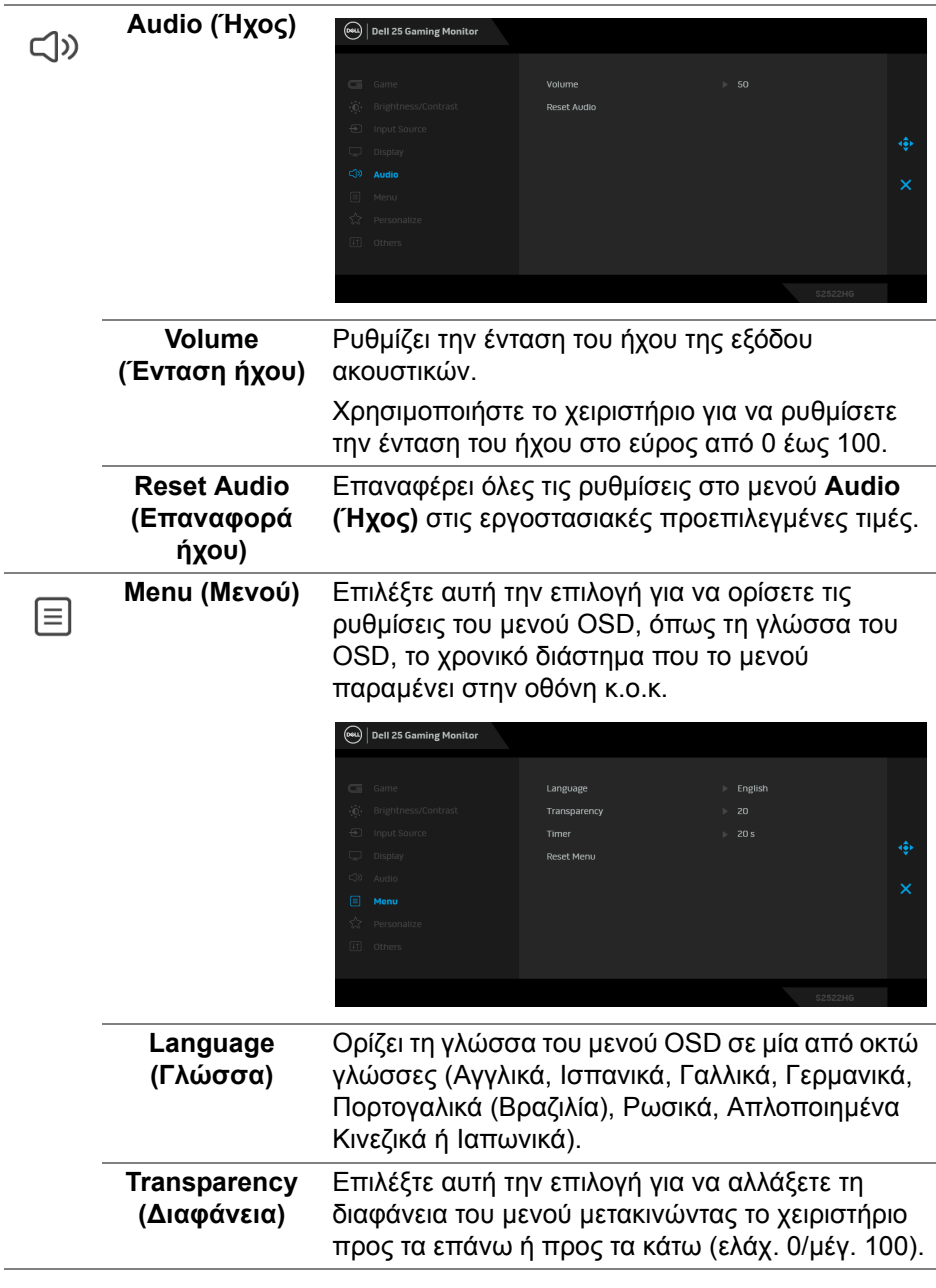

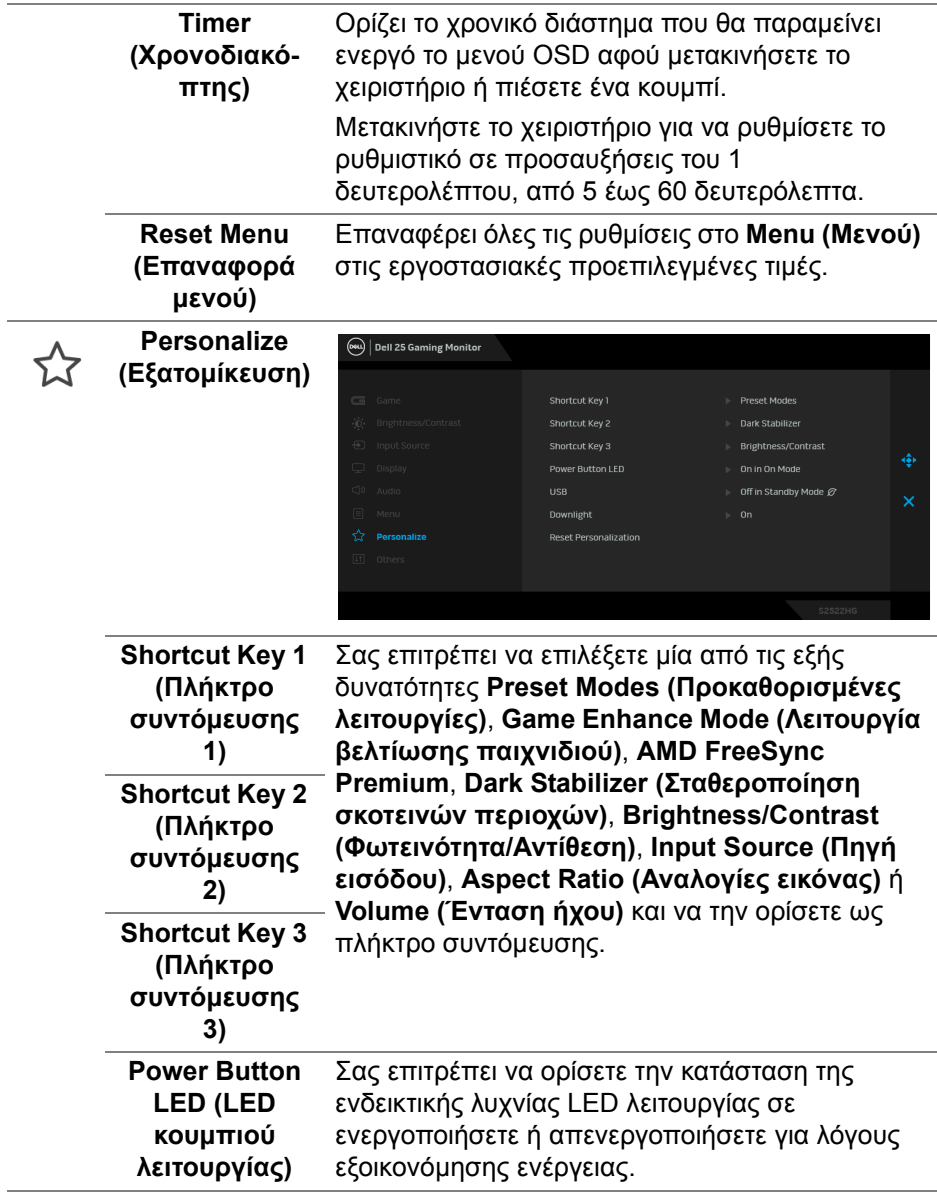

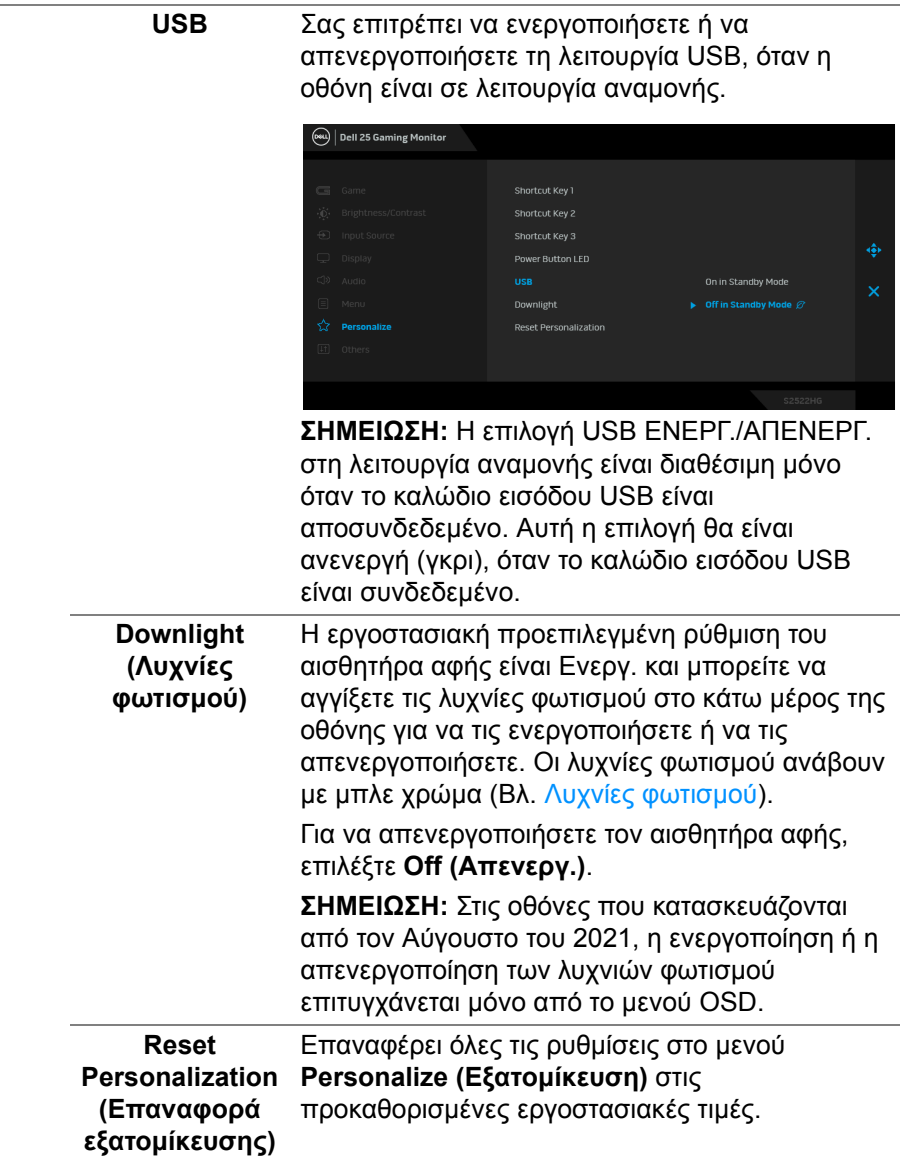

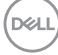

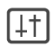

**Others (Άλλα)** Επιλέξτε αυτή την επιλογή για να ορίσετε τις ρυθμίσεις του μενού OSD, όπως **DDC/CI**, **LCD Conditioning (Προετοιμασία οθόνης LCD)** κ.ο.κ.

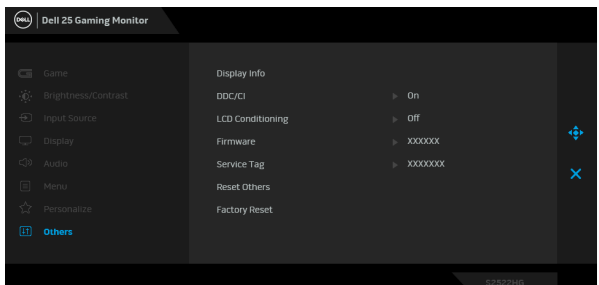

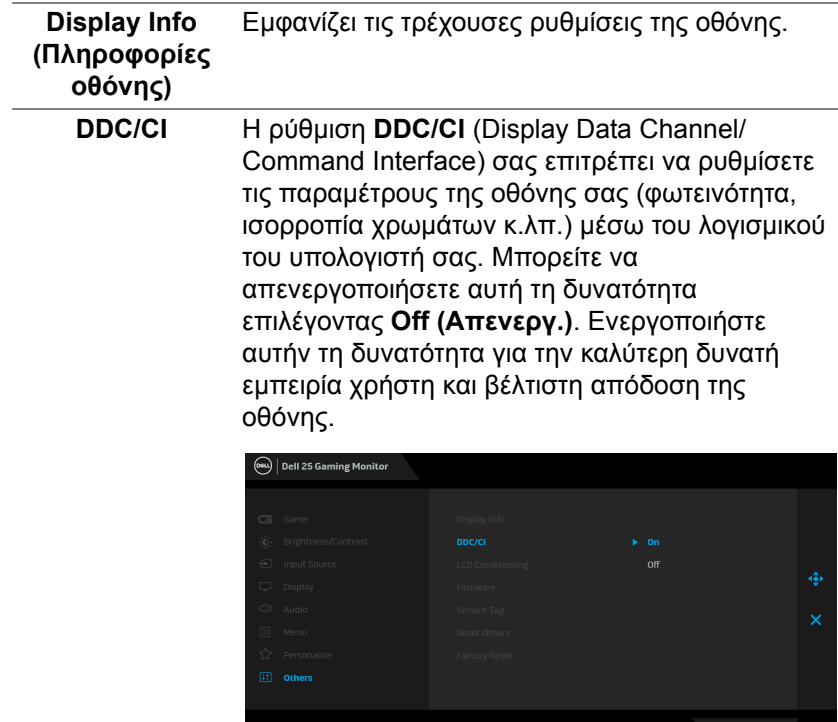

**D**<sup></sup>

#### **LCD Conditioning (Προετοιμασία οθόνης LCD)**

Βοηθά στη μείωση ήσσονος σημασίας περιπτώσεων διατήρησης ειδώλου. Ανάλογα με τον βαθμό διατήρησης ειδώλου, ενδέχεται να καθυστερήσει λίγο η εκτέλεση του προγράμματος. Μπορείτε να ενεργοποιήσετε αυτή τη δυνατότητα επιλέγοντας **On (Ενεργ.)**.

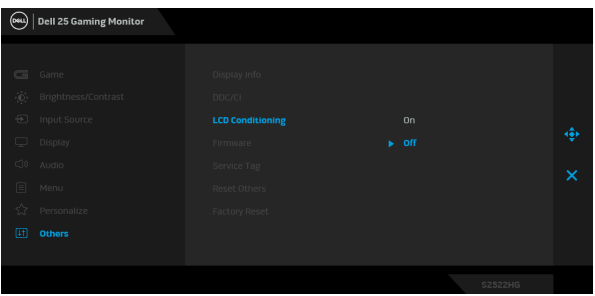

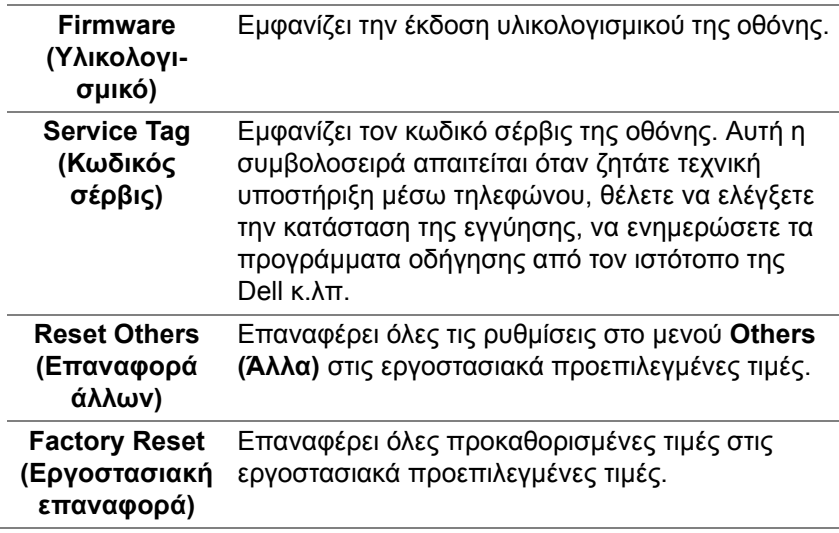

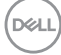

#### **Προειδοποιητικό μήνυμα OSD**

Όταν η οθόνη δεν υποστηρίζει μια συγκεκριμένη λειτουργία ανάλυσης, εμφανίζεται το εξής μήνυμα:

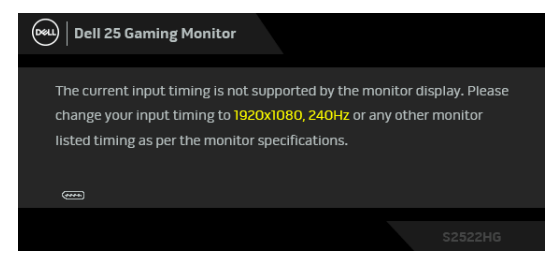

Αυτό σημαίνει ότι η οθόνη δεν μπορεί να συγχρονιστεί με το σήμα που λαμβάνει από τον υπολογιστή. Ανατρέξτε στην ενότητα [Προδιαγραφές](#page-15-0) οθόνης για το εύρος των συχνοτήτων οριζόντιας και κατακόρυφης σάρωσης της οθόνης. Η συνιστώμενη λειτουργία είναι 1920 x 1080.

#### **ΣΗΜΕΙΩΣΗ: Το μήνυμα ενδέχεται να διαφέρει ελαφρώς ανάλογα με το συνδεδεμένο σήμα εισόδου.**

Όταν ρυθμίσετε το επίπεδο **Brightness (Φωτεινότητα)** πάνω από το προεπιλεγμένο επίπεδο για πρώτη φορά, εμφανίζεται το εξής μήνυμα:

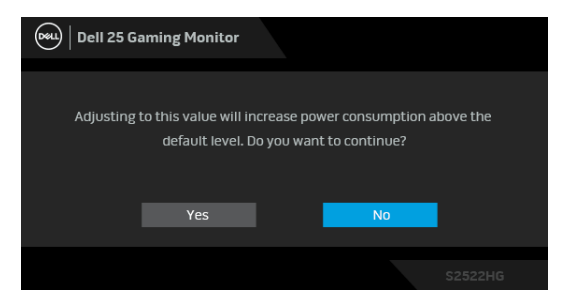

#### **ΣΗΜΕΙΩΣΗ: Εάν επιλέξετε Yes (Ναι), το μήνυμα δεν θα εμφανιστεί την επόμενη φορά που θα αλλάξετε τη ρύθμιση Brightness (Φωτεινότητα).**

Όταν αλλάξετε τις προεπιλεγμένες ρυθμίσεις **USB** για πρώτη φορά, θα εμφανιστεί το εξής μήνυμα:

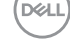

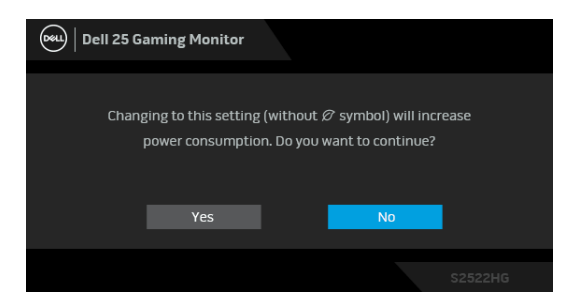

**ΣΗΜΕΙΩΣΗ: Εάν επιλέξετε Yes (Ναι), το μήνυμα δεν θα εμφανιστεί την επόμενη φορά που θα αλλάξετε τις ρυθμίσεις USB. Όταν εκτελέσετε εργοστασιακή επαναφορά, το μήνυμα θα εμφανιστεί ξανά.**

Εμφανίζεται το εξής μήνυμα πριν από την απενεργοποίηση της λειτουργίας **DDC/CI**:

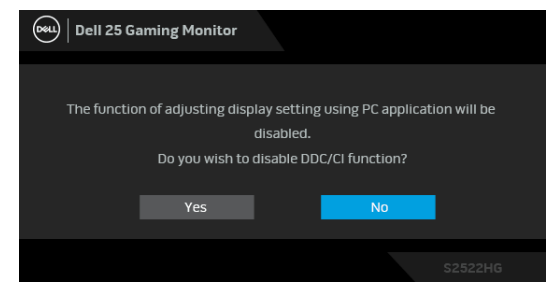

Όταν η οθόνη μεταβεί σε λειτουργία **Αναμονής**, εμφανίζεται το εξής μήνυμα:

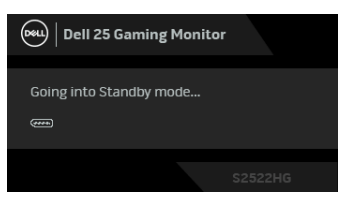

Ενεργοποιήστε τον υπολογιστή και αφυπνίστε την οθόνη για να αποκτήσετε πρόσβαση στο μενού [OSD.](#page-43-1)

#### **ΣΗΜΕΙΩΣΗ: Το μήνυμα ενδέχεται να διαφέρει ελαφρώς ανάλογα με το συνδεδεμένο σήμα εισόδου.**

Το μενού OSD λειτουργεί μόνο στη θέση κανονικής λειτουργίας. Εάν πιέσετε οποιοδήποτε κουμπί εκτός από το κουμπί τροφοδοσίας κατά τη λειτουργία Αναμονής, θα εμφανιστεί το εξής μήνυμα ανάλογα με την επιλεγμένη είσοδο:

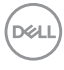

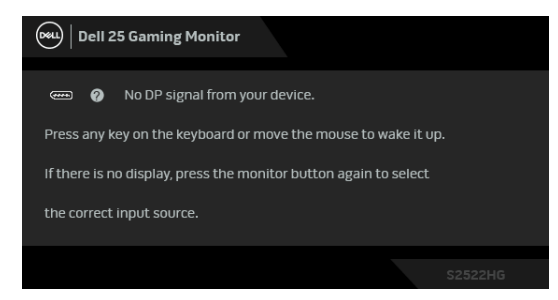

#### **ΣΗΜΕΙΩΣΗ: Το μήνυμα ενδέχεται να διαφέρει ελαφρώς ανάλογα με το συνδεδεμένο σήμα εισόδου.**

Εάν επιλέξετε την είσοδο HDMI ή την είσοδο DP και το αντίστοιχο καλώδιο δεν είναι συνδεδεμένο, θα εμφανιστεί ένα αιωρούμενο πλαίσιο διαλόγου, όπως υποδεικνύεται παρακάτω.

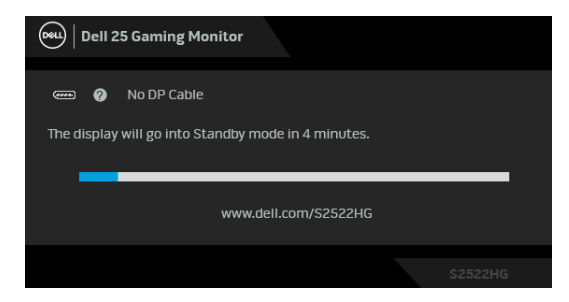

**ΣΗΜΕΙΩΣΗ: Το μήνυμα ενδέχεται να διαφέρει ελαφρώς ανάλογα με το συνδεδεμένο σήμα εισόδου.**

Όταν επιλέξετε **Factory Reset (Εργοστασιακή επαναφορά)**, θα εμφανιστεί το εξής μήνυμα:

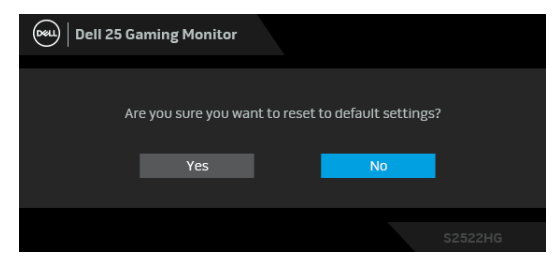

Ανατρέξτε στην ενότητα Αντιμετώπιση [προβλημάτων](#page-66-0) για περισσότερες πληροφορίες.

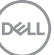

# **Ασφάλιση των κουμπιών ελέγχου του πίσω πίνακα**

Μπορείτε να ασφαλίσετε τα κουμπιά ελέγχου του πίσω πίνακα, ώστε να αποτρέψετε την πρόσβαση στο μενού OSD ή/και στο κουμπί τροφοδοσίας.

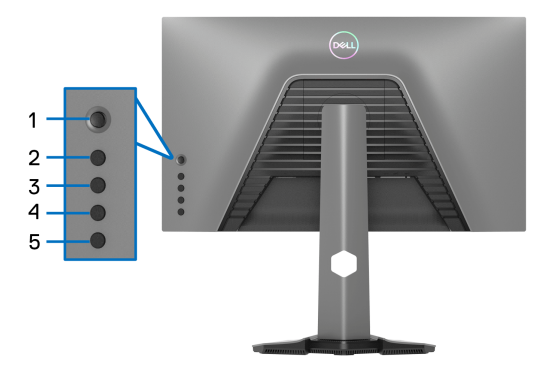

Για να ασφαλίσετε τα κουμπιά:

- **1.** Πιέστε παρατεταμένα το **Κουμπί 5** για τέσσερα δευτερόλεπτα, θα εμφανιστεί ένα μενού στην οθόνη.
- **2.** Επιλέξτε ένα από τα εξής:
	- **Menu Buttons (Κουμπιά μενού)**: Επιλέξτε αυτή την επιλογή για να ασφαλίσετε όλα τα κουμπιά μενού OSD εκτός από το κουμπί τροφοδοσίας.
	- **Power Button (Πλήκτρο λειτουργίας)**: Επιλέξτε αυτή την επιλογή για να ασφαλίσετε μόνο το κουμπί τροφοδοσίας.
	- **Menu + Power Buttons (Μενού + Κουμπιά λειτουργίας)**: Επιλέξτε αυτή την επιλογή για να ασφαλίσετε όλα τα κουμπιά στον πίσω πίνακα ελέγχου.

Για να απασφαλίσετε τα κουμπιά, πιέστε παρατεταμένα το **Κουμπί 5** για τέσσερα δευτερόλεπτα, έως ότου εμφανιστεί ένα μενού στην οθόνη. Επιλέξτε **Εικονίδιο απασφάλισης** για να απασφαλίσετε τα κουμπιά.

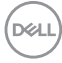

# **Ορισμός της μέγιστης ανάλυσης**

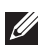

#### **ΣΗΜΕΙΩΣΗ: Η διαδικασία ενδέχεται να διαφέρει ελαφρώς, ανάλογα με την έκδοση των Windows που έχετε.**

Για να ορίσετε τη μέγιστη ανάλυση για την οθόνη:

Στα Windows® 7, Windows® 8 και Windows® 8.1:

- **1.** Για τα Windows® 8 και Windows® 8.1 μόνο, επιλέξτε το πλακίδιο επιφάνειας εργασίας για να μεταβείτε στην κλασική επιφάνεια εργασίας.
- **2.** Κάντε δεξιό κλικ στην επιφάνεια εργασίας και, στη συνέχεια, κάντε κλικ στο στοιχείο **Ανάλυση οθόνης**.
- **3.** Εάν έχετε συνδεδεμένες περισσότερες οθόνες από μία, φροντίστε να επιλέξετε **S2522HG**.
- **4.** Κάντε κλικ στην αναπτυσσόμενη λίστα του στοιχείου **Ανάλυση οθόνης** και επιλέξτε **1920 x 1080**.
- **5.** Πιέστε **OK**.

Στα Windows® 10:

- **1.** Κάντε δεξιό κλικ στην επιφάνεια εργασίας και, στη συνέχεια, κάντε κλικ στο στοιχείο **Ρυθμίσεις οθόνης**.
- **2.** Εάν έχετε συνδεδεμένες περισσότερες οθόνες από μία, φροντίστε να επιλέξετε **S2522HG**.
- **3.** Κάντε κλικ στην αναπτυσσόμενη λίστα του στοιχείου **Ανάλυση** και επιλέξτε **1920 x 1080**.
- **4.** Κάντε κλικ στο στοιχείο **∆ιατήρηση αλλαγών**.

# <span id="page-60-0"></span>**Ορισμός μέγιστου ρυθμού καρέ**

#### **ΣΗΜΕΙΩΣΗ: Η διαδικασία ενδέχεται να διαφέρει ελαφρώς, ανάλογα με την έκδοση των Windows που έχετε.**

Για να ορίσετε τον μέγιστο ρυθμό καρέ για την οθόνη:

Στα Windows® 7, Windows® 8 και Windows® 8.1:

- **1.** Για τα Windows® 8 και Windows® 8.1 μόνο, επιλέξτε το πλακίδιο επιφάνειας εργασίας για να μεταβείτε στην κλασική επιφάνεια εργασίας.
- **2.** Κάντε δεξιό κλικ στην επιφάνεια εργασίας και, στη συνέχεια, κάντε κλικ στο στοιχείο **Ανάλυση οθόνης**.
- **3.** Εάν έχετε συνδεδεμένες περισσότερες οθόνες από μία, φροντίστε να επιλέξετε **S2522HG**.
- **4.** Κάντε κλικ στο στοιχείο **Σύνθετες ρυθμίσεις**.
- **5.** Κάντε κλικ στην καρτέλα **Οθόνη**.

DØL

- **6.** Κάντε κλικ στην αναπτυσσόμενη λίστα του στοιχείου **Ρυθμός ανανέωσης οθόνης** και επιλέξτε **240 Hertz**.
- **7.** Πιέστε **OK**.

Στα Windows® 10:

- **1.** Κάντε δεξιό κλικ στην επιφάνεια εργασίας και, στη συνέχεια, κάντε κλικ στο στοιχείο **Ρυθμίσεις οθόνης**.
- **2.** Κάντε κλικ στο στοιχείο **Σύνθετες ρυθμίσεις οθόνης**.
- **3.** Εάν έχετε συνδεδεμένες περισσότερες οθόνες από μία, φροντίστε να επιλέξετε **S2522HG**.
- **4.** Κάντε κλικ στον σύνδεσμο **Ιδιότητες προσαρμογέα οθόνης**.
- **5.** Κάντε κλικ στην καρτέλα **Οθόνη**.
- **6.** Κάντε κλικ στην αναπτυσσόμενη λίστα του στοιχείου **Ρυθμός ανανέωσης οθόνης** και επιλέξτε **240 Hertz**.
- **7.** Πιέστε **OK**.

Εάν η ανάλυση 1920 x 1080 δεν διατίθεται ως δυνατότητα επιλογής, ενδέχεται να απαιτείται ενημέρωση του προγράμματος οδήγησης της κάρτας γραφικών. Ανάλογα με τον υπολογιστή σας, ολοκληρώστε μία από τις διαδικασίες παρακάτω:

Εάν έχετε επιτραπέζιο ή φορητό υπολογιστή της Dell:

• Επισκεφθείτε τον ιστότοπο [https://www.dell.com/support,](https://www.dell.com/support) πληκτρολογήστε τον κωδικό σέρβις και κατεβάστε την τελευταία έκδοση του προγράμματος οδήγησης της κάρτας γραφικών.

Εάν δεν χρησιμοποιείτε υπολογιστή (φορητό ή επιτραπέζιο) της Dell:

- Επισκεφθείτε τον ιστότοπο υποστήριξης του υπολογιστή σας και κατεβάστε την τελευταία έκδοση των προγραμμάτων οδήγησης της κάρτας γραφικών.
- Επισκεφθείτε τον ιστότοπο της κάρτας γραφικών σας και κατεβάστε την τελευταία έκδοση των προγραμμάτων οδήγησης της κάρτας γραφικών.

## **Χρήση των ρυθμίσεων κλίσης και κατακόρυφης έκτασης**

**ΣΗΜΕΙΩΣΗ: Οι ακόλουθες οδηγίες ισχύουν μόνο για τη τοποθέτηση του στηρίγματος που παρέχεται με την οθόνη σας. Εάν πρόκειται να τοποθετήσετε ένα στήριγμα που αγοράσατε από άλλη πηγή, ακολουθήστε τις οδηγίες εγκατάστασης που συνοδεύουν το στήριγμα.**

#### **Επεκτάσεις κλίσης και περιστροφής δεξιά-αριστερά**

Με τη βοήθεια του στηρίγματος, μπορείτε να ρυθμίσετε την κλίση και την περιστροφή δεξιά-αριστερά της οθόνης στην πλέον βολική γωνία θέασης.

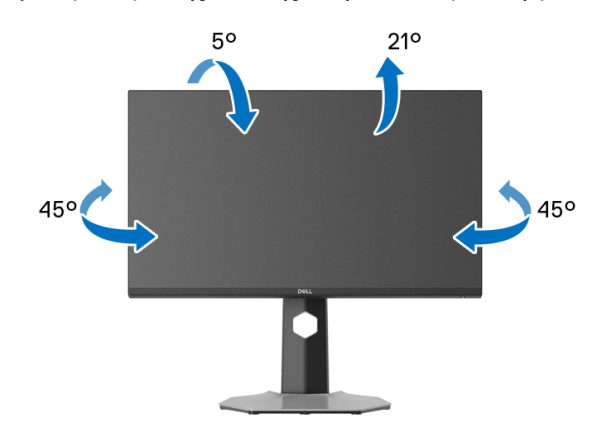

**ΣΗΜΕΙΩΣΗ: Το στήριγμα δεν είναι προεγκατεστημένο από το εργοστάσιο.**

DØL

**Κατακόρυφη έκταση**

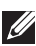

**ΣΗΜΕΙΩΣΗ: Το στήριγμα εκτείνεται κατακόρυφα έως και 130 mm. Στην εικόνα παρακάτω υποδεικνύεται πώς μπορείτε να εκτείνεται τη βάση κατακόρυφα.**

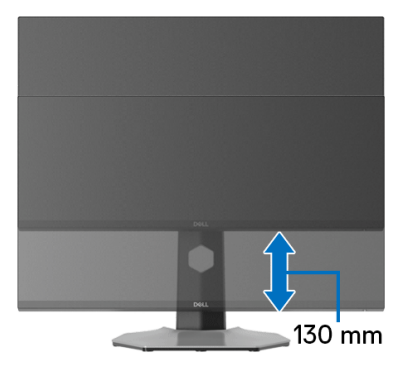

#### **Περιστροφή της οθόνης**

Πριν περιστρέψετε την οθόνη, θα πρέπει να βρίσκεται σε πλήρη έκταση σε κατακόρυφη θέση και σε πλήρη κλίση προς τα επάνω, ώστε να αποφύγετε τυχόν πρόσκρουση στο κάτω άκρο της οθόνης.

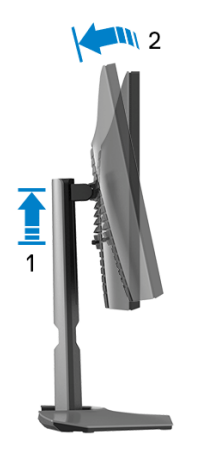

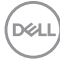

**∆εξιόστροφη περιστροφή**

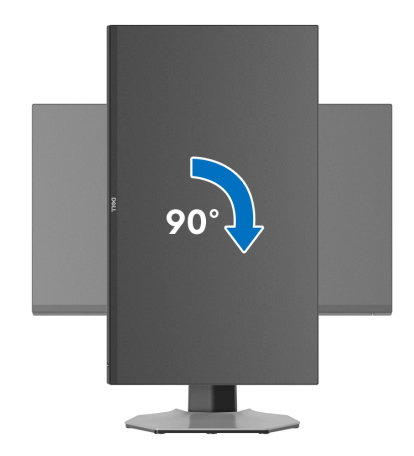

**Αριστερόστροφη περιστροφή**

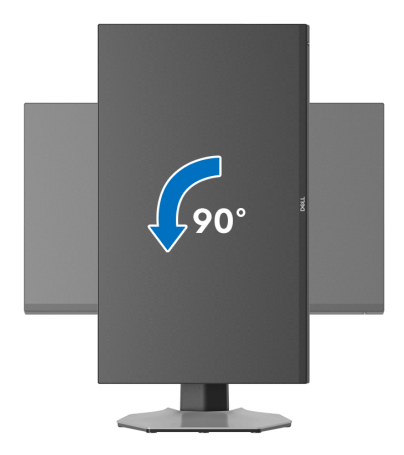

**ΣΗΜΕΙΩΣΗ: Για να χρησιμοποιήσετε τη λειτουργία Περιστροφή οθόνης (προβολή οριζόντιου έναντι κατακόρυφου προσανατολισμού) με τον υπολογιστή της Dell, χρειάζεστε ένα ενημερωμένο πρόγραμμα οδήγησης της κάρτας γραφικών που δεν παρέχεται με την οθόνη σας. Για να κατεβάσετε το πρόγραμμα οδήγησης της κάρτας γραφικών, επισκεφθείτε τον ιστότοπο [www.dell.com/support](https://www.dell.com/support), ανατρέξτε στην ενότητα Λήψη για Προγράμματα οδήγησης βίντεο και κατεβάστε τις τελευταίες εκδόσεις των προγραμμάτων οδήγησης.**

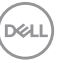

**ΣΗΜΕΙΩΣΗ: Όταν είστε σε λειτουργία κατακόρυφου προσανατολισμού, ενδέχεται να παρουσιαστεί υποβάθμιση της απόδοσης όταν χρησιμοποιείτε εφαρμογές που απαιτούν εντατική χρήση γραφικών, όπως παιχνίδια 3D.**

## **Ορισμός των ρυθμίσεων περιστροφής της οθόνης του συστήματός σας**

Αφού περιστρέψετε την οθόνη σας, απαιτείται να ολοκληρώσετε τη διαδικασία παρακάτω για να ορίσετε τις ρυθμίσεις περιστροφής της οθόνης του συστήματός σας.

**ΣΗΜΕΙΩΣΗ: Εάν δεν χρησιμοποιείτε την οθόνη με υπολογιστή Dell, θα πρέπει να επισκεφθείτε τον ιστότοπο των προγραμμάτων οδήγησης της κάρτας γραφικών ή τον ιστότοπο του κατασκευαστή του υπολογιστή σας για πληροφορίες σχετικά με την περιστροφή του 'περιεχομένου' της οθόνης σας.**

Για να ρυθμίσετε τις ρυθμίσεις περιστροφής της οθόνης:

- **1.** Κάντε δεξιό κλικ στην επιφάνεια εργασίας και, στη συνέχεια, κάντε κλικ στο στοιχείο **Ιδιότητες**.
- **2.** Επιλέξτε την καρτέλα **Ρυθμίσεις** και κάντε κλικ στο στοιχείο **Σύνθετες**.
- **3.** Εάν έχετε μια κάρτα γραφικών ATI, επιλέξτε την καρτέλα **Περιστροφή** και ορίστε τον επιθυμητό προσανατολισμό.
- **4.** Εάν έχετε κάρτα γραφικών NVIDIA, κάντε κλικ στην καρτέλα **NVIDIA**, στην αριστερή στήλη, επιλέξτε **NVRotate** και, στη συνέχεια, επιλέξτε τον επιθυμητό προσανατολισμό.
- **5.** Εάν έχετε κάρτα γραφικών Intel®, επιλέξτε την καρτέλα γραφικών **Intel**, κάντε κλικ στο στοιχείο **Ιδιότητες γραφικών**, επιλέξτε την καρτέλα **Περιστροφή** και, στη συνέχεια, επιλέξτε τον επιθυμητό προσανατολισμό.

**ΣΗΜΕΙΩΣΗ: Εάν δεν εμφανίζεται η επιλογή περιστροφής ή εάν δεν λειτουργεί σωστά, επισκεφθείτε τον ιστότοπο [www.dell.com/support](https://www.dell.com/support) και κατεβάστε την τελευταία έκδοση του προγράμματος οδήγησης της κάρτας γραφικών.**

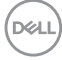

# <span id="page-66-0"></span>**Αντιμετώπιση προβλημάτων**

**ΠΡΟΕΙ∆ΟΠΟΙΗΣΗ: Πριν αρχίσετε οποιαδήποτε από τις διαδικασίες που περιγράφονται στην παρούσα ενότητα, ακολουθήστε τις** [Οδηγίες](#page-77-0) περί [ασφαλείας](#page-77-0)**.**

# <span id="page-66-1"></span>**Αυτοδιαγνωστικός έλεγχος**

Η οθόνη έχει τη δυνατότητα αυτοδιαγνωστικού ελέγχου που σας επιτρέπει να ελέγξετε εάν η οθόνη σας λειτουργεί κανονικά. Εάν η οθόνη και ο υπολογιστής σας είναι κατάλληλα συνδεδεμένα αλλά η οθόνη παραμένει σκοτεινή, εκτελέστε τον αυτοδιαγνωστικό έλεγχο της οθόνης κάνοντας τα εξής:

- **1.** Απενεργοποιήστε τον υπολογιστή και την οθόνη.
- **2.** Αποσυνδέστε το καλώδιο σήματος βίντεο από το πίσω μέρος του υπολογιστή. Για να διασφαλιστεί η κατάλληλη λειτουργία αυτοδιαγνωστικού ελέγχου, αφαιρέστε όλα τα καλώδια ψηφιακού σήματος από το πίσω μέρος του υπολογιστή.
- **3.** Ενεργοποιήστε την οθόνη.
- **ΣΗΜΕΙΩΣΗ: Θα πρέπει να εμφανιστεί ένα πλαίσιο διαλόγου στην οθόνη (σε μαύρο φόντο), εάν η οθόνη δεν μπορεί να ανιχνεύσει σήμα βίντεο και λειτουργεί σωστά. Κατά τη λειτουργία αυτοδιαγνωστικού ελέγχου, η ενδεικτική λυχνία LED ανάβει με λευκό χρώμα (προεπιλεγμένο χρώμα) και οι λυχνίες φωτισμού ανάβουν με μπλε χρώμα (προεπιλεγμένο χρώμα).**

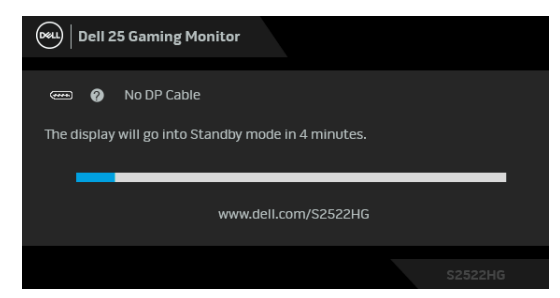

- **ΣΗΜΕΙΩΣΗ: Το μήνυμα ενδέχεται να διαφέρει ελαφρώς ανάλογα με το συνδεδεμένο σήμα εισόδου.**
	- **4.** Αυτό το πλαίσιο εμφανίζεται επίσης κατά την κανονική λειτουργία του συστήματος, εάν αποσυνδεθεί ή υποστεί ζημιά το καλώδιο σήματος βίντεο.

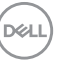

**5.** Απενεργοποιήστε την οθόνη και επανασυνδέστε το καλώδιο σήματος βίντεο. Στη συνέχεια, ενεργοποιήστε τον υπολογιστή και την οθόνη σας.

Εάν η οθόνη παραμένει κενή αφού εκτελέσετε τη διαδικασία παραπάνω, ελέγξτε τον ελεγκτή βίντεο και τον υπολογιστή, επειδή η οθόνη σας λειτουργεί κανονικά.

# **Ενσωματωμένοι διαγνωστικοί έλεγχοι**

Η οθόνη σας διαθέτει ενσωματωμένο εργαλείο διαγνωστικού ελέγχου το οποίο σας βοηθά να προσδιορίσετε εάν η ανωμαλία της οθόνης που αντιμετωπίζετε αφορά εγγενές πρόβλημα της οθόνης ή του υπολογιστή και της κάρτας γραφικών.

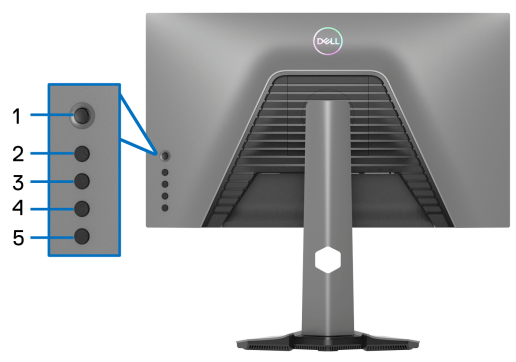

Για να εκτελέσετε τους ενσωματωμένους διαγνωστικούς ελέγχους:

- **1.** Βεβαιωθείτε ότι η οθόνη είναι καθαρή (δεν υπάρχουν σωματίδια σκόνης στην επιφάνεια της οθόνης).
- **2.** Πιέστε παρατεταμένα το **Κουμπί 5** για τέσσερα δευτερόλεπτα, έως ότου εμφανιστεί ένα μενού στην οθόνη.
- **3.** Χρησιμοποιώντας το χειριστήριο, επισημάνετε την επιλογή **Diagnostics**

**(∆ιαγνωστικός έλεγχος)** και πιέστε το κουμπί του χειριστηρίου για να ξεκινήσει ο διαγνωστικός έλεγχος. Εμφανίζεται μια γκρι οθόνη.

- **4.** Παρατηρήστε εάν η οθόνη παρουσιάζει ελαττώματα ή ανωμαλίες.
- <span id="page-67-0"></span>**5.** Αλλάξτε το χειριστήριο ξανά, έως ότου εμφανιστεί μια κόκκινη οθόνη.
- <span id="page-67-1"></span>**6.** Παρατηρήστε εάν η οθόνη παρουσιάζει ελαττώματα ή ανωμαλίες.
- **7.** Επαναλάβετε τα βήματα [5](#page-67-0) και [6](#page-67-1) έως ότου η εμφανιστεί η πράσινη, μπλε, μαύρη και λευκή οθόνη. Σημειώστε τυχόν ανωμαλίες ή ελαττώματα.

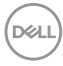

Η δοκιμή ολοκληρώνεται, όταν στην οθόνη εμφανιστεί ένα κείμενο. Για έξοδο, πιέστε το χειριστήριο ξανά.

Εάν δεν παρατηρήσετε καμία ανωμαλία στην οθόνη χρησιμοποιώντας το ενσωματωμένο εργαλείο διαγνωστικού ελέγχου, η οθόνη λειτουργεί κανονικά. Ελέγξτε την κάρτα βίντεο και τον υπολογιστή.

# <span id="page-68-0"></span>**Συνήθη προβλήματα**

Ο πίνακας που ακολουθεί περιλαμβάνει γενικές πληροφορίες σχετικά με τα συνήθη προβλήματα οθόνης που θα αντιμετωπίσετε ενδεχομένως και τις πιθανές λύσεις:

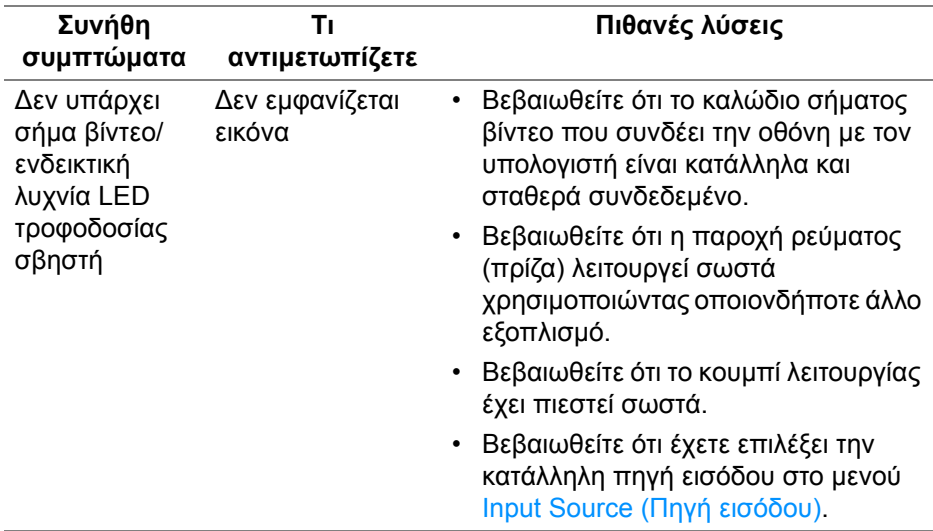

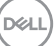

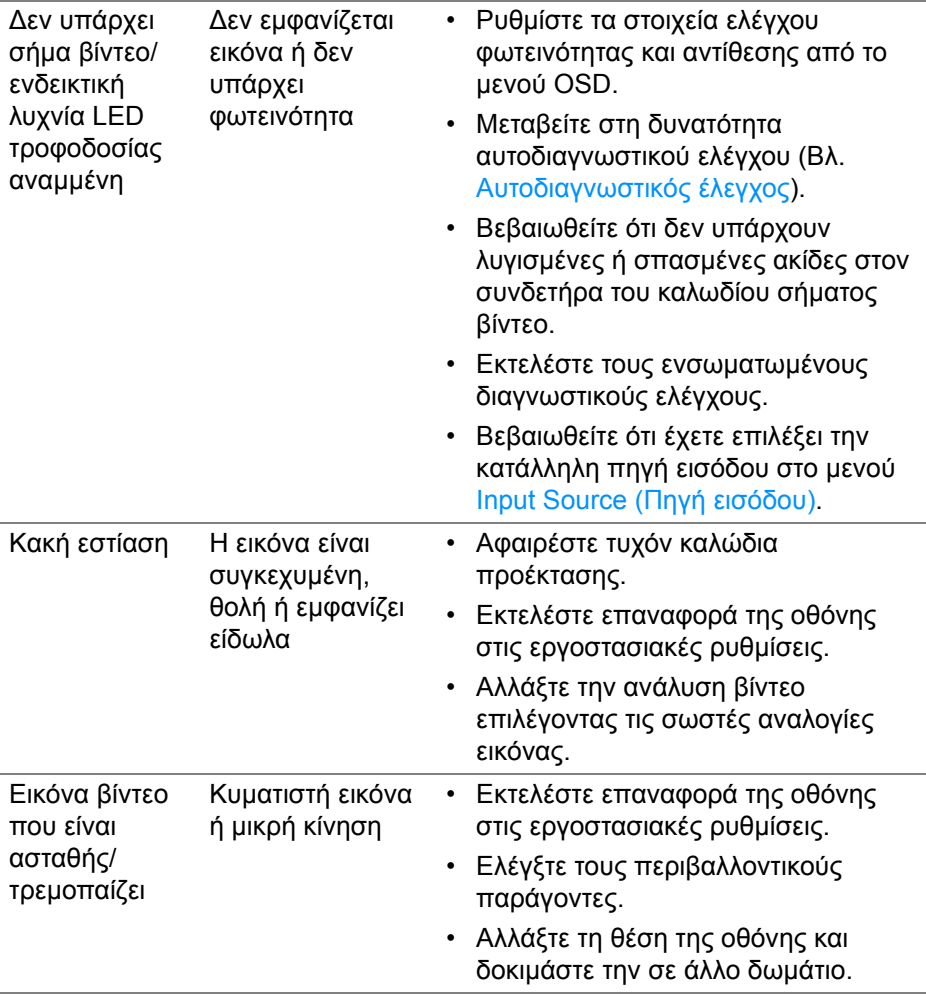

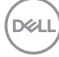

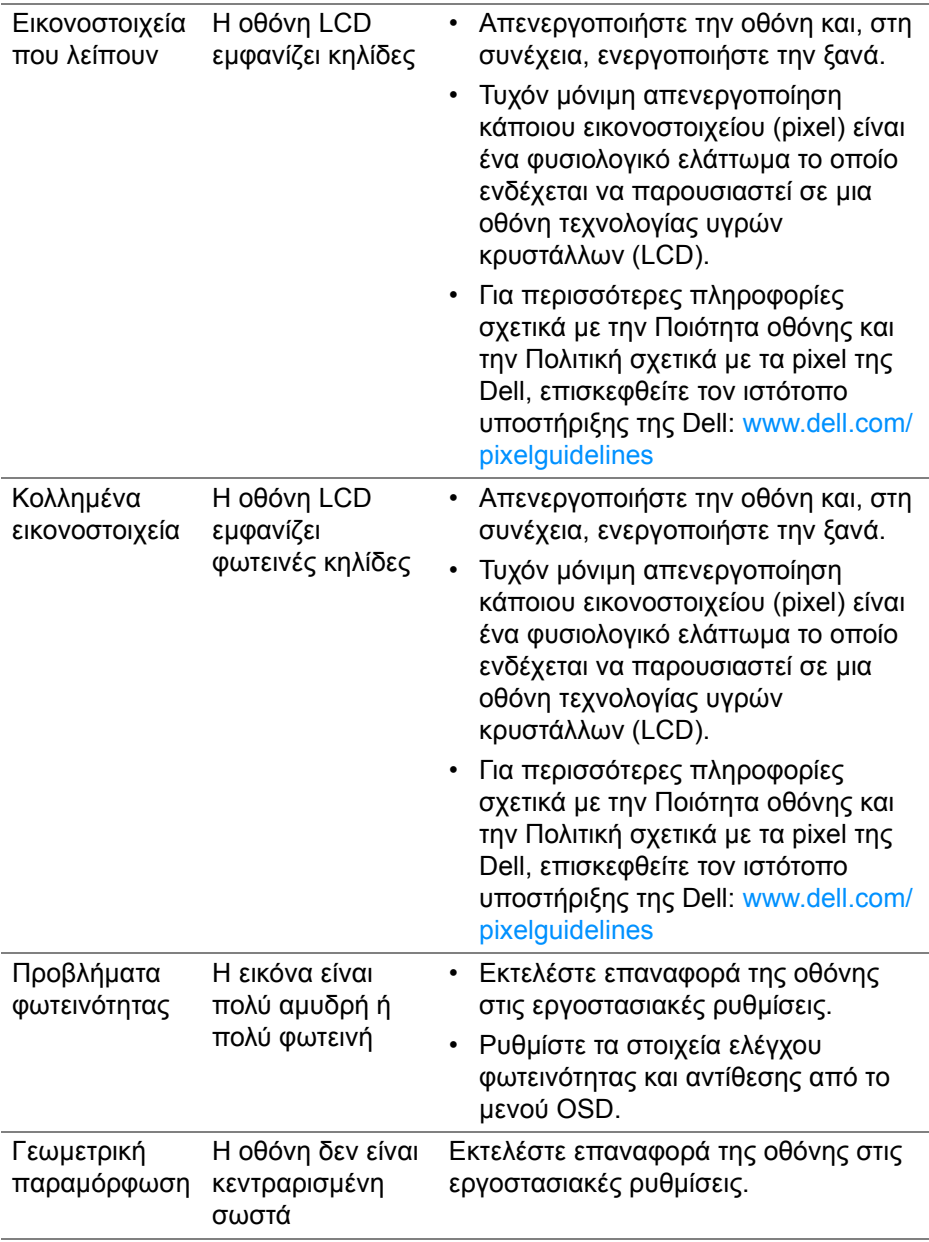

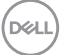

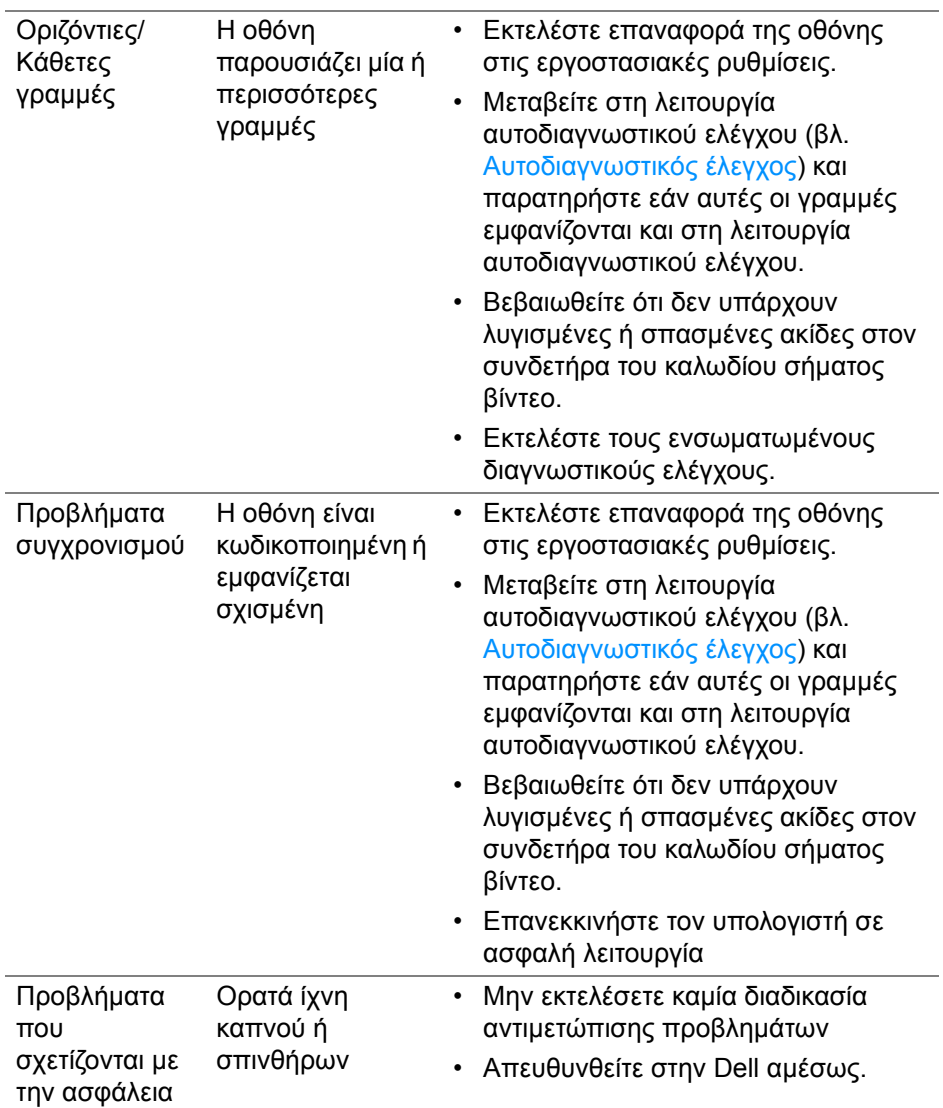

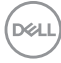
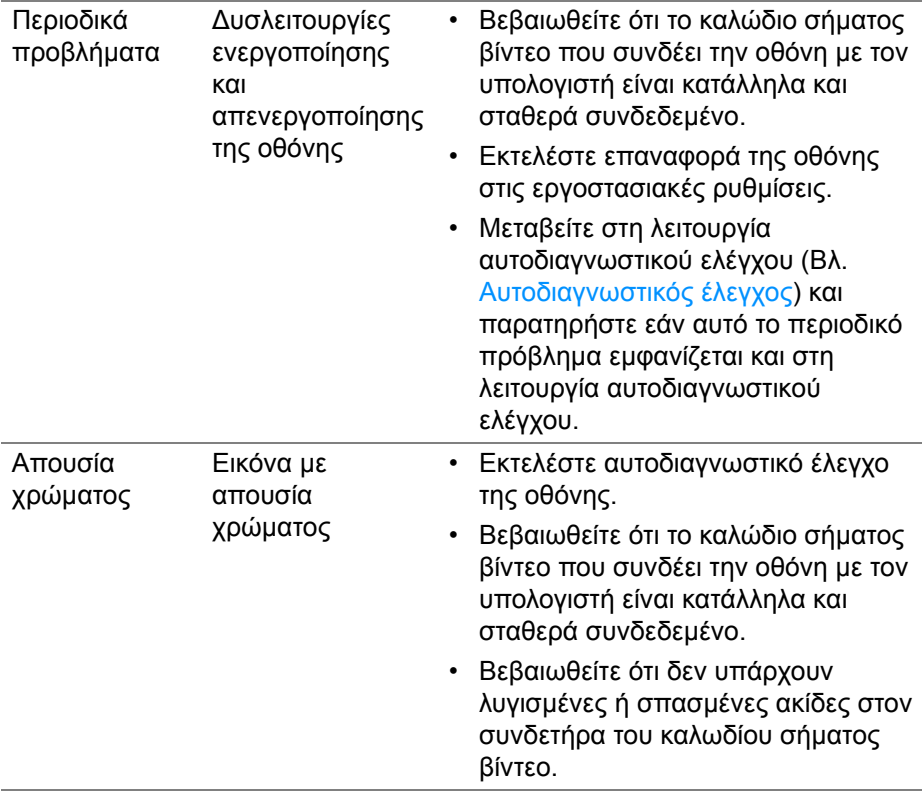

**Αντιμετώπιση προβλημάτων │ 73**

 $($ DELL

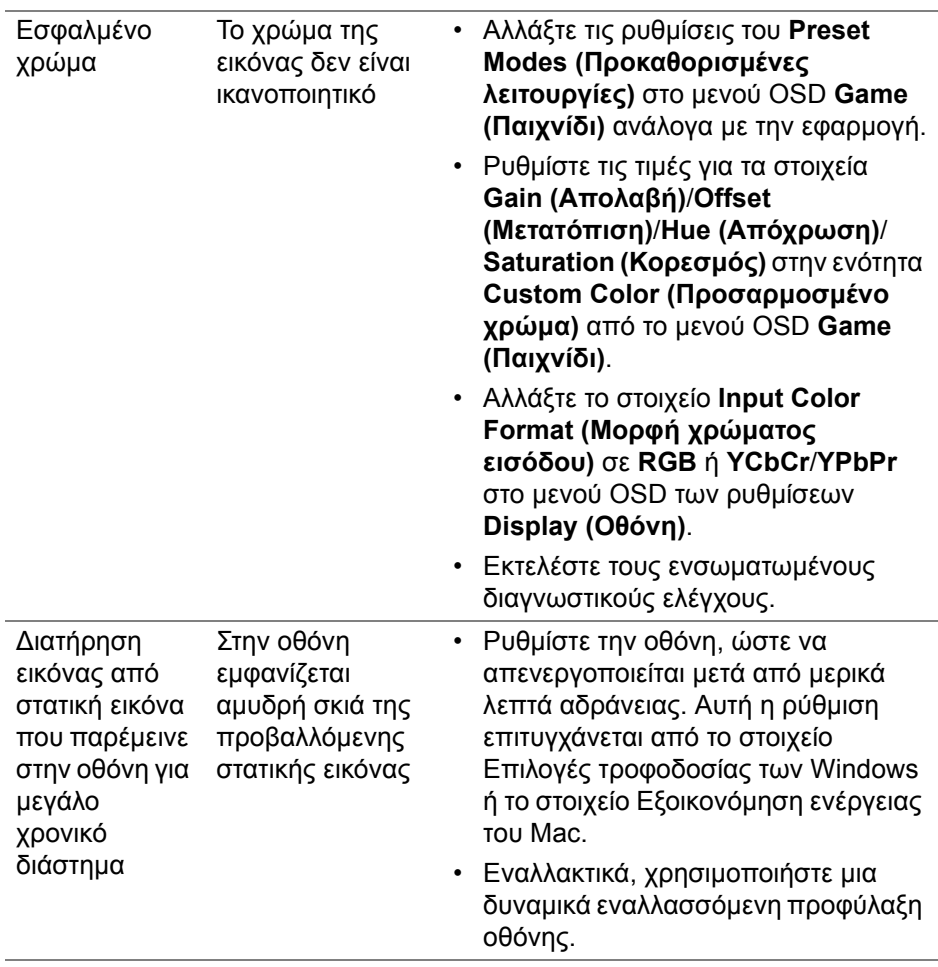

**DELL** 

## **Προβλήματα ειδικά του προϊόντος**

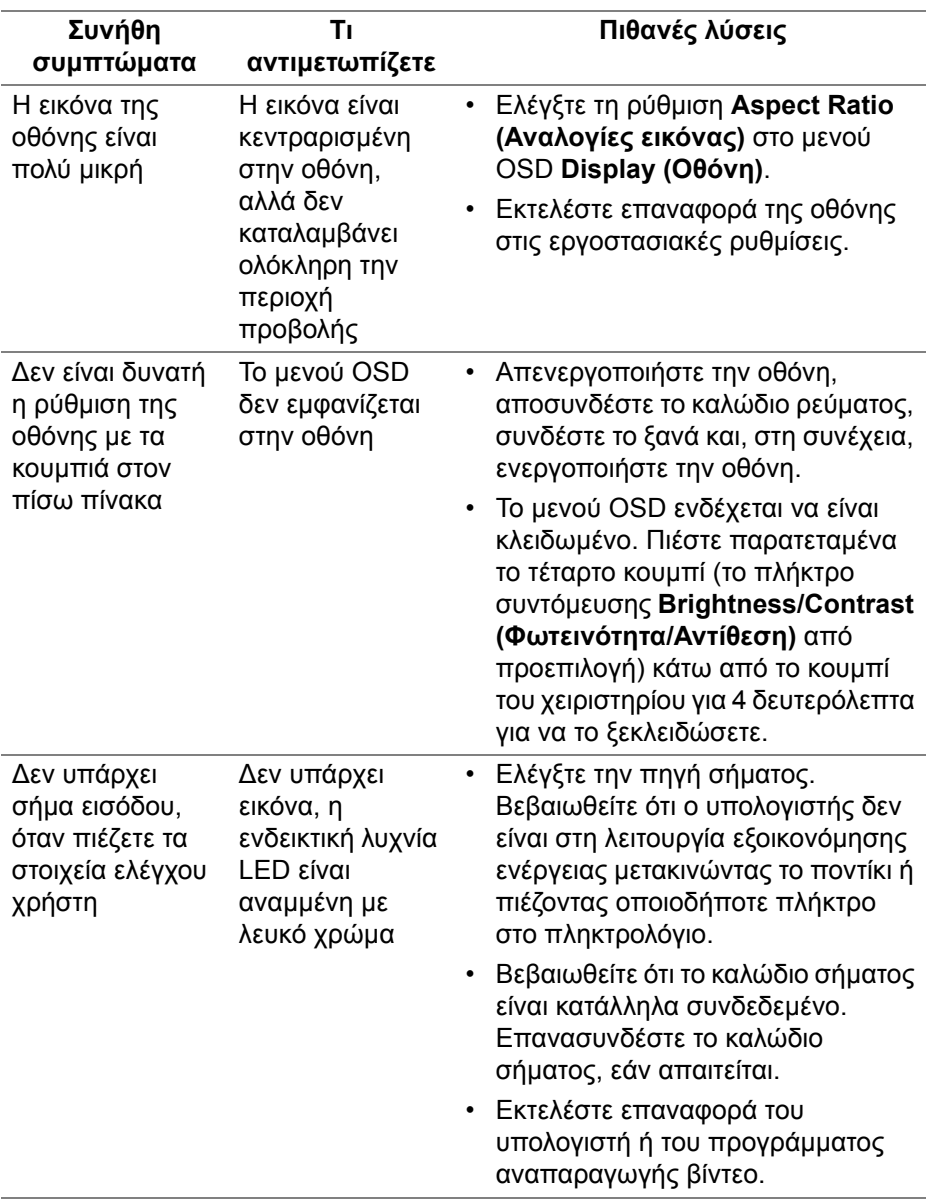

(dell

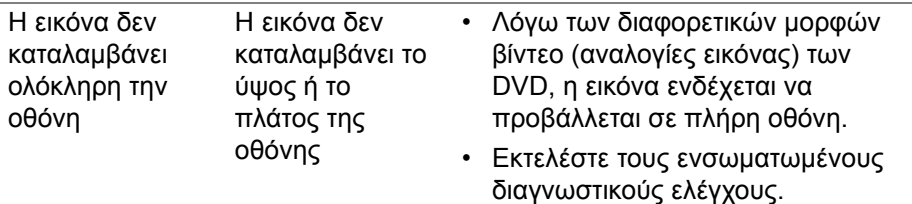

# **Προβλήματα ειδικά του Universal Serial Bus (USB)**

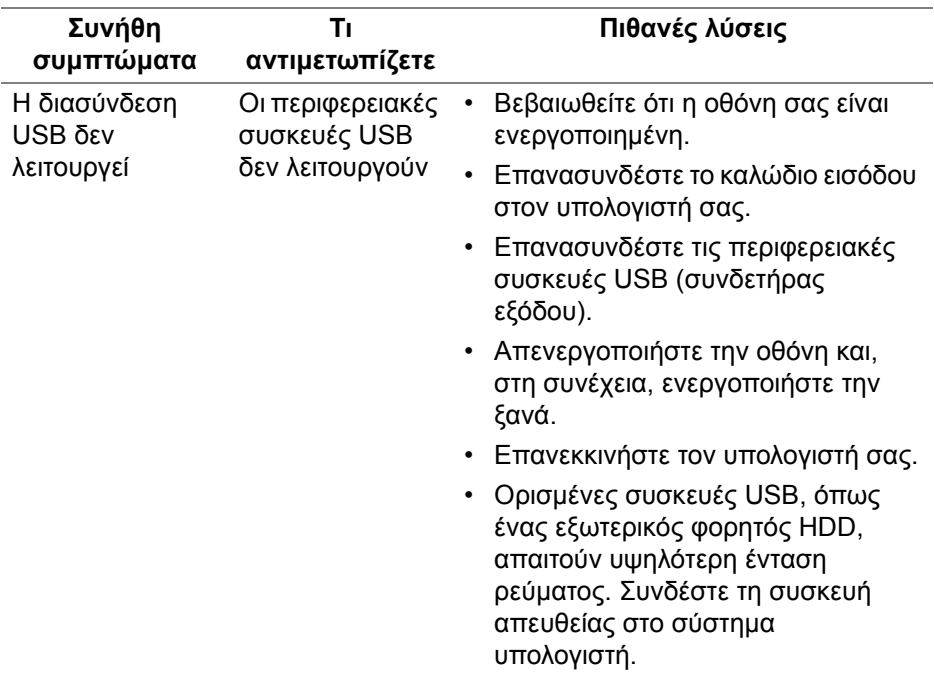

(dell

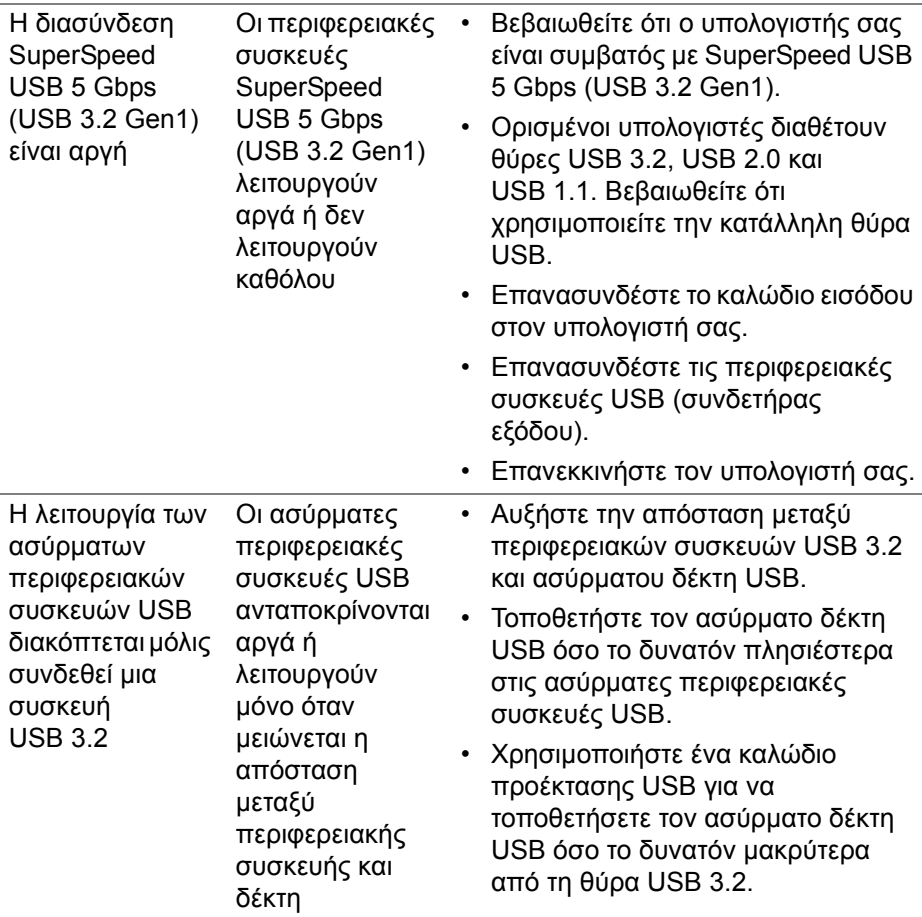

 $($ DELL

# **Παράρτημα**

#### **ΠΡΟΕΙ∆ΟΠΟΙΗΣΗ: Οδηγίες περί ασφαλείας**

**ΠΡΟΕΙ∆ΟΠΟΙΗΣΗ: Η χρήση στοιχείων ελέγχου, ρυθμίσεων ή διαδικασιών διαφορετικών από εκείνα που καθορίζονται στην παρούσα τεκμηρίωση ενδέχεται να καταλήξει σε ηλεκτροπληξία, κινδύνους για τα ηλεκτρικά ή/και μηχανικά εξαρτήματα.**

Για πληροφορίες σχετικά με την ασφάλεια, ανατρέξτε στην ενότητα πληροφορίες για την ασφάλεια, το περιβάλλον και ρυθμιστικές πληροφορίες (Safety, Environmental, and Regulatory Information, SERI).

## **Ανακοινώσεις FCC (ΗΠΑ μόνο) και άλλες ρυθμιστικές πληροφορίες**

Για ανακοινώσεις FCC και άλλες ρυθμιστικές πληροφορίες, ανατρέξτε στον ιστότοπο ρυθμιστικής συμμόρφωσης στη διεύθυνση [www.dell.com/](https://www.dell.com/regulatory_compliance) [regulatory\\_compliance](https://www.dell.com/regulatory_compliance)

## **Επικοινωνία με την Dell**

Για πελάτες στις Ηνωμένες Πολιτείες, καλέστε το 800-WWW-DELL (800-999- 3355).

**ΣΗΜΕΙΩΣΗ: Εάν δεν έχετε ενεργή σύνδεση Internet, μπορείτε να ανατρέξετε σε στοιχεία επικοινωνίας στο τιμολόγιο αγοράς, στο δελτίο συσκευασίας, στην απόδειξη ή στον κατάλογο προϊόντων της Dell.**

**Η Dell παρέχει πολλές επιλογές υποστήριξης και σέρβις μέσω Internet και τηλεφώνου. Η διαθεσιμότητα διαφέρει ανά χώρα και προϊόν, και ορισμένες υπηρεσίες ενδέχεται να μην είναι διαθέσιμες στην περιοχή σας.** 

- Διαδικτυακή τεχνική βοήθεια www.dell.com/support/monitors
- Επικοινωνία με την Dell — [www.dell.com/contactdell](https://www.dell.com/contactdell)

#### **Βάση δεδομένων προϊόντων της ΕΕ για την ετικέτα ενεργειακής απόδοσης και το φύλλο πληροφοριών για το προϊόν**

S2522HG: <https://eprel.ec.europa.eu/qr/523345>

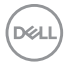